## User's Guide

Publication number E2449-97002 February 2002

For Safety information, Warranties, and Regulatory information, see the pages behind Appendix A

© Agilent Technologies, Inc. 1997-2002 All Rights Reserved

# E2449B PowerPC 403GA, 601, 603, and 604 Interface Software

## The E2449B Interface Software — At a Glance

The E2449B Interface Software provides a complete interface for state or timing analysis between an appropriately-designed PowerPC target system and an logic analyzer. Table 1 shows the PowerPC microprocessors and logic analyzers supported by the inverse assembler.

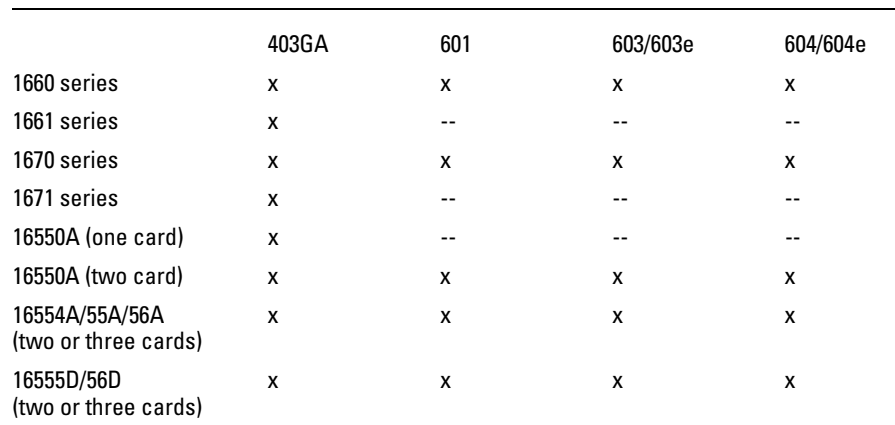

#### **Table 1. Logic Analyzer Support for PowerPC Microprocessors**

The configuration software on the flexible disk sets up the format specification menu of the logic analyzer for compatibility with the microprocessors. It also loads the inverse assembler for obtaining displays of PowerPC data in PowerPC assembly language mnemonics.

### In This Book

This book is the user's guide for the E2449B PowerPC Interface Software. It assumes that you have a working knowledge of the logic analyzer used and the microprocessor being analyzed.

This user's guide is organized into three chapters and one appendix:

Chapter 1 explains how to install and configure the software for state or timing analysis with the supported logic analyzers.

Chapter 2 provides reference information on the format specification and symbols configured by the software and information about the inverse assemblers and status encoding.

Chapter 3 contains additional reference information including the signal mapping for the E2449B PowerPC Interface Software.

Appendix A contains information on troubleshooting problems or difficulties which may occur.

For more information on the logic analyzers or microprocessor, refer to the appropriate reference manual for those products.

### **Contents**

#### **1 Setting Up the PowerPC Interface Software**

Before You Begin 1–3

Connecting to the Target System 1–5 Designing and using built-in connectors 1–6 2x20 Headers 1–7 2x10 Headers 1–8 2x19 High-Density AMP Mictor Headers 1–9 Part Numbers for Built-in Connectors 1–10 Direct Probing with GP Probes 1–10 Probing with a QFP adapter 1–11 Using a Cache/PDS expansion socket 1–11 To connect the high-density cables to the target system 1–11

Connecting to the Logic Analyzer 1–13

Connecting to the PowerPC 403GA 1–13 Connecting to the PowerPC 601 1–15 Connecting to the PowerPC 603/603e 1–17 Connecting to the PowerPC 604/604e 1–19

Setting Up the Inverse Assembler Software 1–21

To load the configuration and inverse assembler files 1–22 To select the proper configuration file 1–23 To set up the analyzer for timing 1–24

**Contents**

#### **2 Analyzing the PowerPC**

Displaying Information 2–3 To display the format specification 2–3 To display the symbols 2–4 603e Analysis 2–7 Trigger Menu 2–8 To use the trigger menu for the PowerPC 403GA 2–8 To use the trigger menu for the PowerPC 60x 2–9 Using the Inverse Assemblers 2–10 To display captured state data 2–10 Branch instruction 2–11 Extended mnemonics 2–12 Additional extended mnemonics for PowerPC 603/603e and 604/604e 2–13 Overfetch Marking 2–13 Disabling the Instruction Cache 2–14 To use the Invasm key 2–15 To use the Invasm Options key (603/603e and 604/604e) 2–16 Code Synchronization 2–16 Show/Suppress 2–17 Done Field 2–19

#### **3 Preprocessor Interface Hardware Reference**

Operating Characteristics 3–3 Signal-to-Connector Mapping 3–4

vi

**Contents**

#### **A If You Have a Problem**

Analyzer Problems A–3

Intermittent data errors A–3 Unwanted triggers A–3 No activity on activity indicators A–4 No trace list display A–4

Target System Problems A–5

Target system will not boot up A–5 Erratic trace measurements A–6 Capacitive loading A–6

Inverse Assembler Problems A–7

No inverse assembly or incorrect inverse assembly A–7 Inverse assembler will not load or run A–8

Intermodule Measurement Problems A–9

An event wasn't captured by one of the modules A–9

Messages A–10

". . . Inverse Assembler Not Found" A–10 "Measurement Initialization Error" A–11 "No Configuration File Loaded" A–12 "Selected File is Incompatible" A–12 "Slow or Missing Clock" A–12 "Waiting for Trigger" A–13

vii

viii

## 1

# Setting Up the PowerPC Interface Software

## Setting Up the PowerPC Interface Software

This chapter explains how to install and configure the E2449B PowerPC Interface Software for state or timing analysis with the supported logic analyzers.

### Before You Begin

This section lists the logic analyzer supported by the E2449B, and provides other information about target system design and the inverse assembler.

#### **Equipment Supplied**

The E2449B Interface Software consists of the following equipment:

- The inverse assembler software and configuration files on seven 3.5-inch disks.
- 16505A Prototype Analyzer configuration files on two 3.5-inch disks (only for 603/603e and 604/604e target systems).
- This User's Guide.

#### **Minimum Equipment Required**

The minimum hardware for analysis of a 403GA, 601, 603/603e, or 604/604e target system consists of the following equipment:

- The E2449B Interface Software.
- A method for connecting to the logic analyzer (see "Connecting to the Target System").
- One of the logic analyzers listed in the following table:

#### **Table 2. Logic Analyzers Supported**

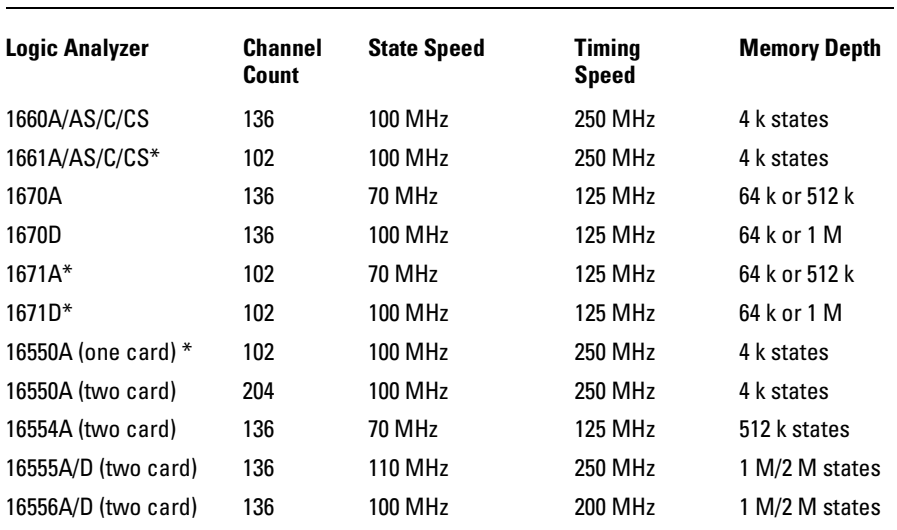

\* These logic analyzers only support analysis of PowerPC 403.

### Connecting to the Target System

The method for connecting the logic analyzer to the target system depends on the target system design. Broadly speaking, there are four possible approaches:

- Including logic analyzer connectors on the target system
- Probing the microprocessor with a QFP (Quad Flat Pack) adapter; the pins on the QFP adapter can then be probed with the GP (General Purpose) probes supplied with the logic analyzer
- Probing the target directly with GP probes
- For target systems that contain a 190-pin L2 Cache/PDS socket, using the E2455-60002 interface socket (adapts 190-pin socket to six high-density logic analyzer connectors)

The following sections contain information on designing or using these approaches. The signal-to-connector mapping, showing which signals must go to which logic analyzer connector, are shown in chapter 3.

### Designing and using built-in connectors

For the logic analyzer user, the simplest method for connecting to the logic analyzer is to have analyzer-compatible connectors designed into the target. IBM's PowerPC 403GA Evaluation Board, for example, includes eight 2x10 connectors.

The primary concerns when using built-in connectors are the board real estate required by the connectors, ensuring that the logic analyzer is properly terminated, and ensuring that the microprocessor pins connect to the proper logic analyzer probes.

A number of connector schemes are available. These schemes are described in detail on the following pages. A brief summary of these schemes is covered in the following table.

#### **Table 3. Summary of Built-in Connectors**

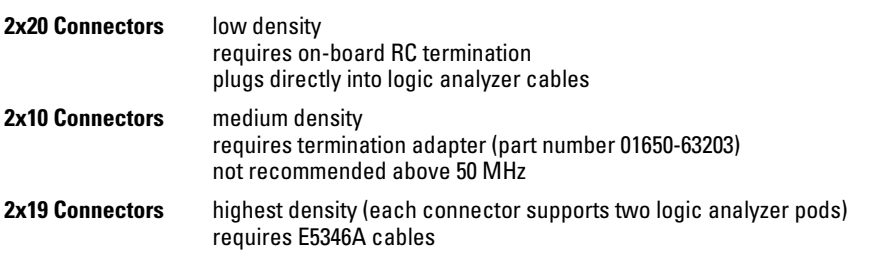

Some of these schemes require an RC termination network on board for each probed signal. The terminations are available in SIP (single inline package), DIP (double inline package), and SMT (surface mount technology) packages. Additional information is available in Application Notes 1244-1 and 5962-8620E. A summary of the part numbers is located on page 1-10.

#### **2x20 Headers**

The 2x20 headers are low density connectors. Each connector plugs directly into a standard logic analyzer cable, and carries 16 microprocessor signals and a clock (CLK1). This connection scheme requires on-board RC termination. Figure 1 shows the pinout for a 2x20 header. Refer to chapter 3 for the tables showing the microprocessor signals for each pin. Note that the +5V pins (1 and 39) supply power from the logic analyzer to active devices on an interface board. In most instances, these pins should not be used.

#### **Figure 1**

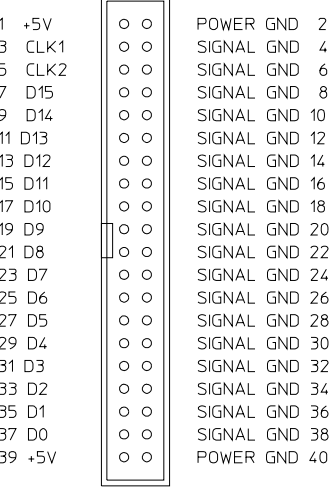

2x20 Header e2449b01

**Pinout for 2x20 header**

#### Connecting to the Target System **Designing and using built-in connectors**

#### **2x10 Headers**

The 2x10 headers are medium density connectors. Each connector carries 16 microprocessor signals plus one clock (CLK1). This connection scheme requires one 100 kOhm Termination Adapter per connector (part number 01650-63203). On-board RC termination is not required.

Figure 2 shows the pinout for a 2x10 header. Refer to chapter 3 for the tables showing the microprocessor signals for each pin. Note that the +5V pin (pin 1) supplies power from the logic analyzer to active devices on an interface board. In most instances, this pin should not be used.

This connection scheme is not recommended for target systems operating above 50 MHz.

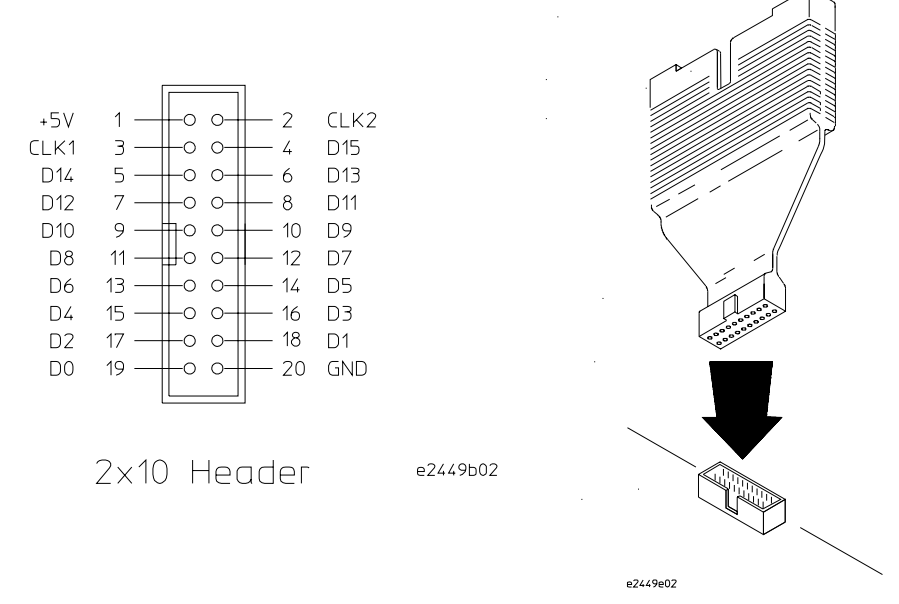

**2x10 header pinouts and Termination Adapter**

1-8 E2449B PowerPC Interface Software

#### **Figure 2**

#### **2x19 High-Density AMP Mictor Headers**

The 2x19 headers are high density connectors. Each connector carries 32 microprocessor signals plus two clocks (CLK1 for two logic analyzer pods). A special flexible cable adapter is required to connect the logic analyzer cables to the connector (part number E5346A). This cable contains the required termination. One cable adapter is required for every two logic analyzer pods.

Figure 3 shows the pinout for a 2x19 header. Refer to chapter 3 for the tables showing the microprocessor signals for each pin. Note that the +5V pin (pin 1) is used to supply power from the logic analyzer to any active devices on an interface board. In most instances, this pin should not be used.

To increase the structural support for the cables, you can also use cable supports (part number E5346-44701) on each connector.

If you use the 2x19 high-density connectors, refer to "To connect the high-density cables to the target system."

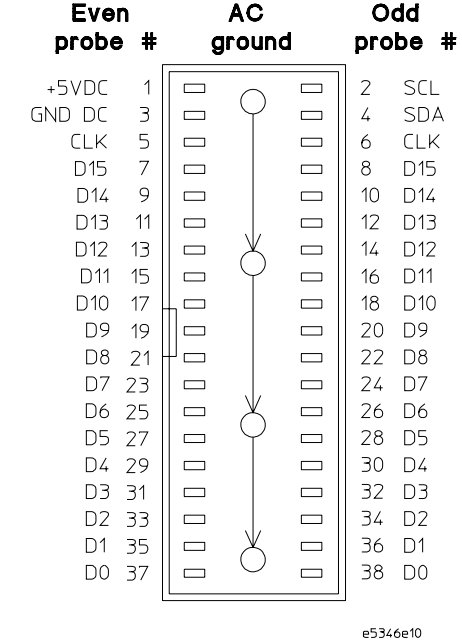

**2x19 header pinouts**

#### **Part Numbers for Built-in Connectors**

The following table contains part numbers for the components required for each connection scheme.

#### **Table 4. Part Numbers for Built-in Connectors**

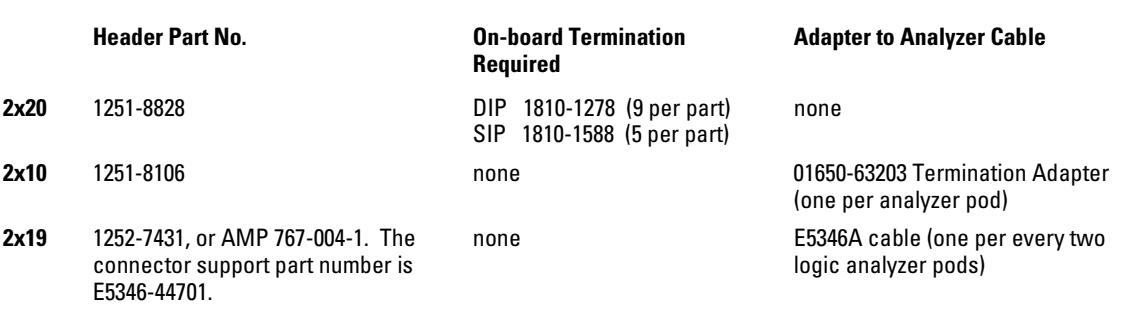

### Direct Probing with GP Probes

If you are using GP probes, connect the individual probes to the signals according to the tables in chapter 3. It is helpful to label the probe headers before installing the probes. You should connect the ground signal for the analyzer clock(s), and two to four signal grounds per pod.

### Probing with a QFP adapter

Various probing solutions are available for chips in Quad Flat Pack (QFP) packages. These are available from and various third-party vendors.

### Using a Cache/PDS expansion socket

The E2455-60002 Preprocessor Interface circuit board connects directly to a 190-pin socket on a target system, and provides six connectors (2 x 19) for the high-density cables. The signals are appropriately routed from the target system to the logic analyzer for direct connection.

### To connect the high-density cables to the target system

The 2x19 high-density cables include labels to identify them. The labels identify the cables by the pod number, and "o" or "e" (for odd or even). Attach the labels to the cables, then connect the cables to the connectors on the target system as shown in the illustration on the following page.

The 2x19 cables connect the signals for two logic analyzer pods. When connecting to the logic analyzer, use the tables in chapter 3 to correlate the high-density cables to the Jx or Px connector designations.

#### Connecting to the Target System **To connect the high-density cables to the target system**

**Figure 4**

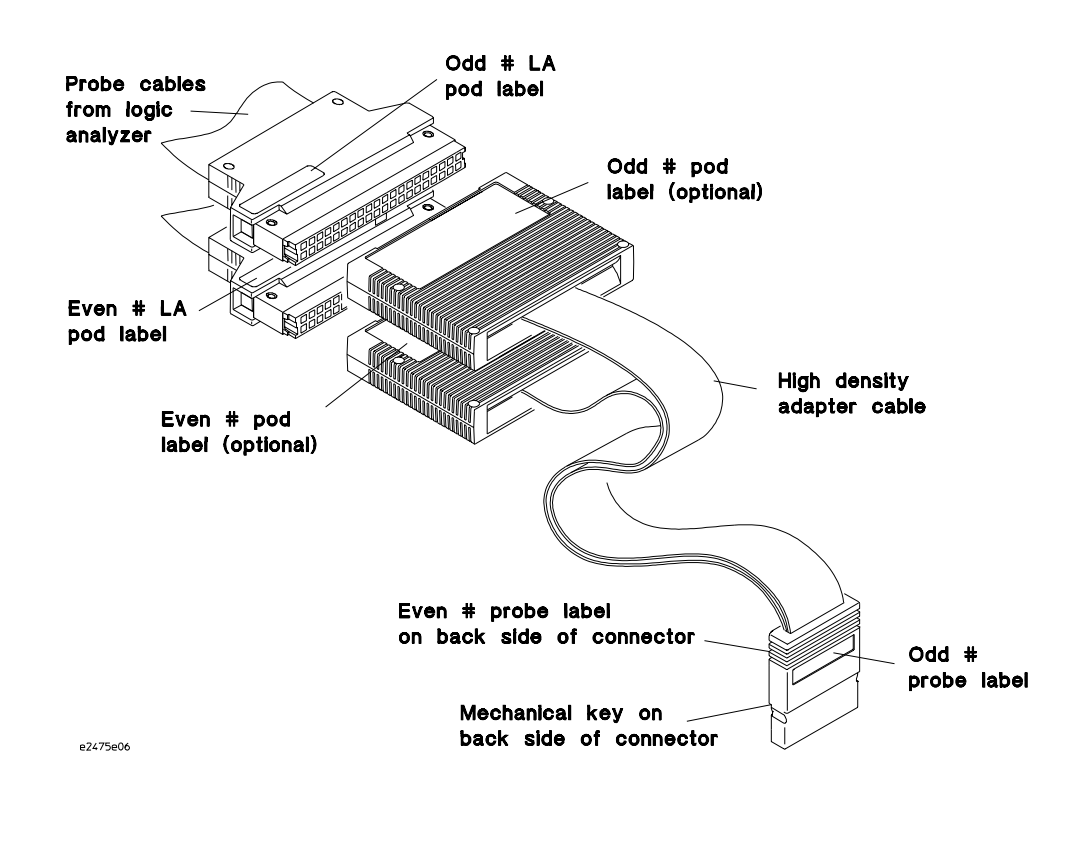

**E5346A Cable Numbering**

### Connecting to the Logic Analyzer

The following sections list the connection tables for connecting the logic analyzer pods to the target system connectors or signals. Note that there are different sections for the PowerPC 403GA, 601, 603/603e, and 604/604e. The connection table used also depends on which logic analyzer is used. The configuration file for the specific logic analyzer and microprocessor is listed at the bottom of each table.

### Connecting to the PowerPC 403GA

Connections to J1, J2, J3, J4, and J5 are required for inverse assembly. Connections to J6, J7, and J8 are optional.

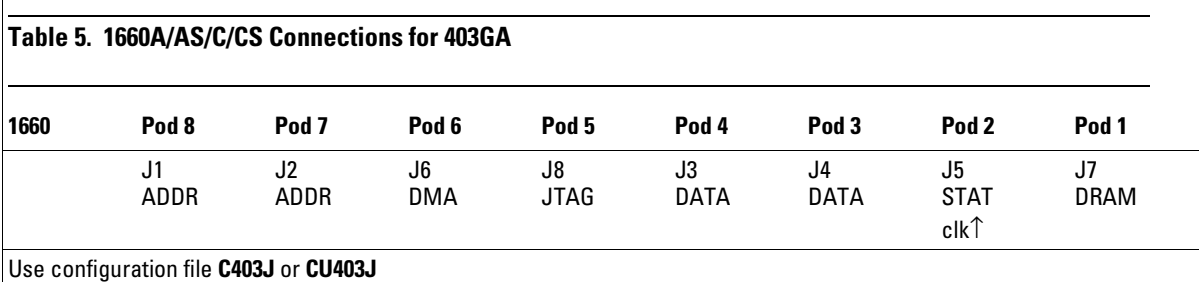

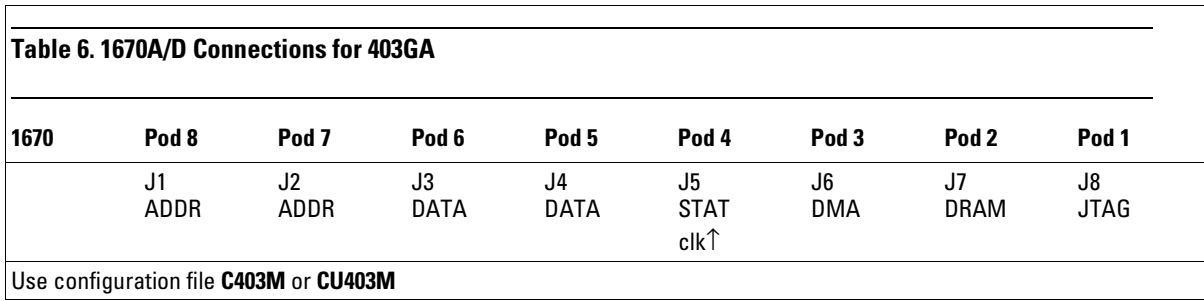

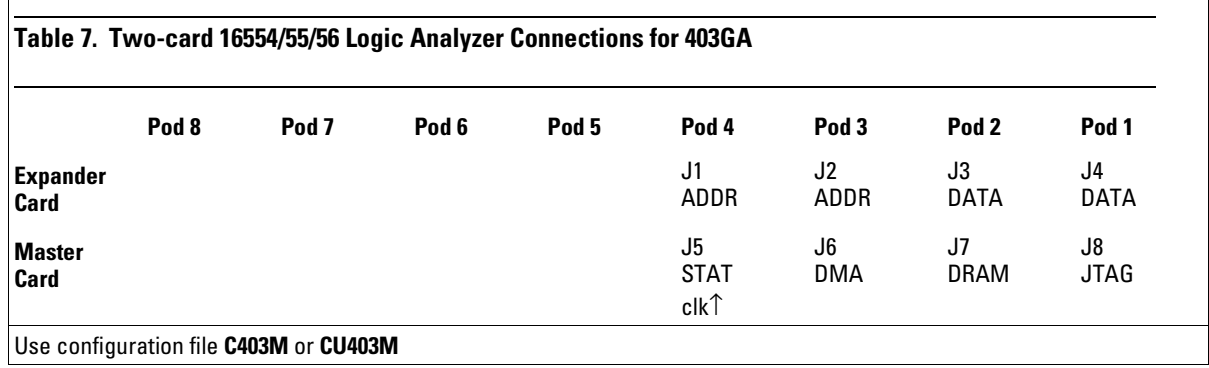

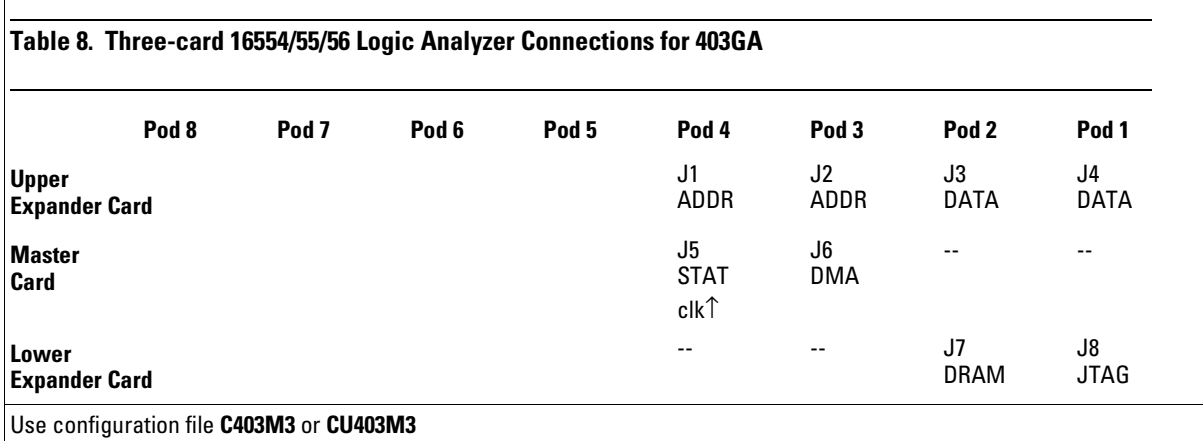

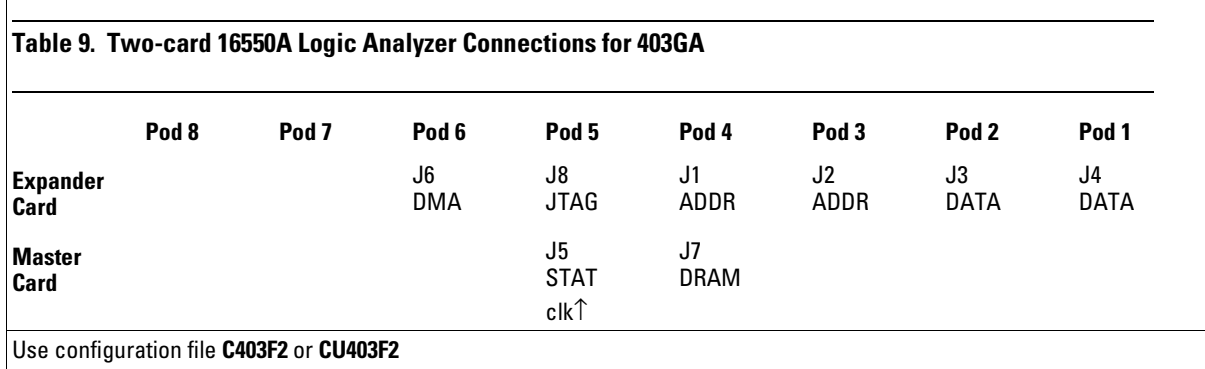

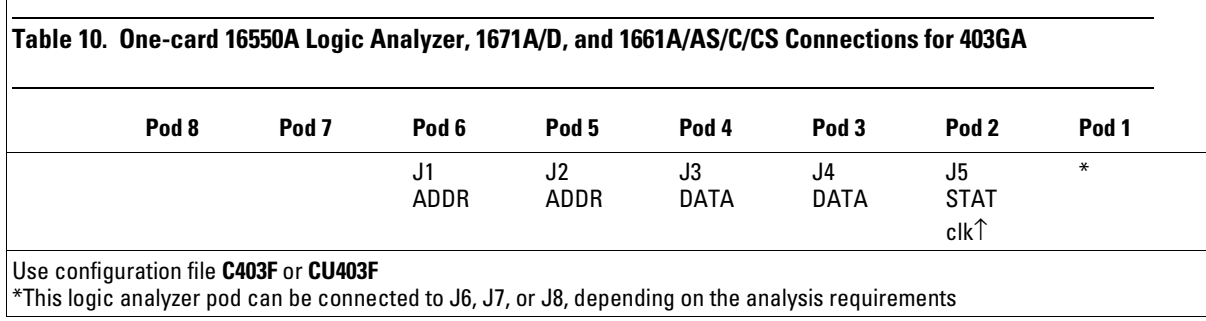

### Connecting to the PowerPC 601

Connections to P1, P2, P3, P4, P5, P6, P7, and P8 are required for inverse assembly. Connections to P9 and P10 are optional.

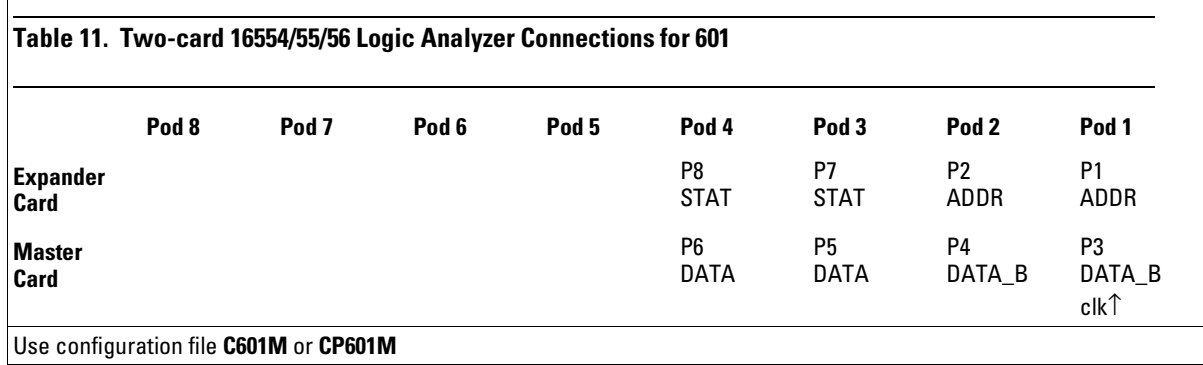

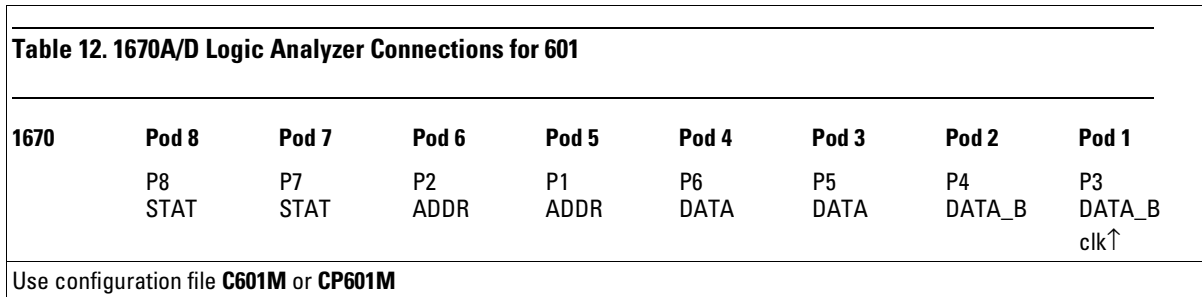

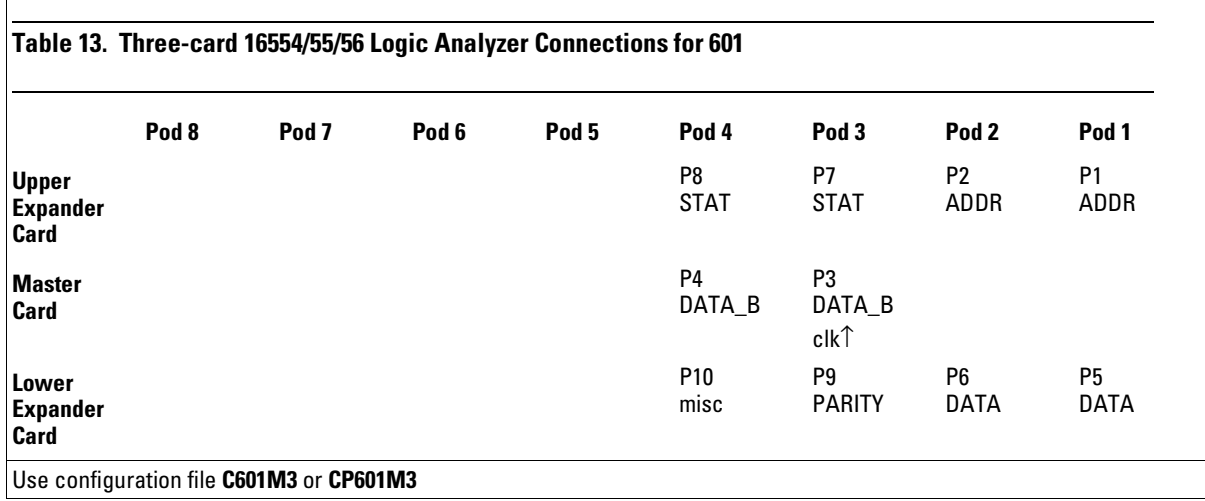

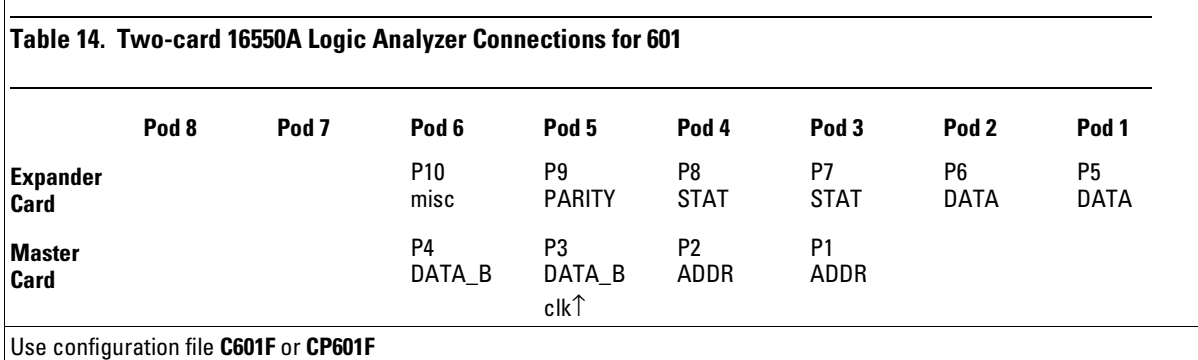

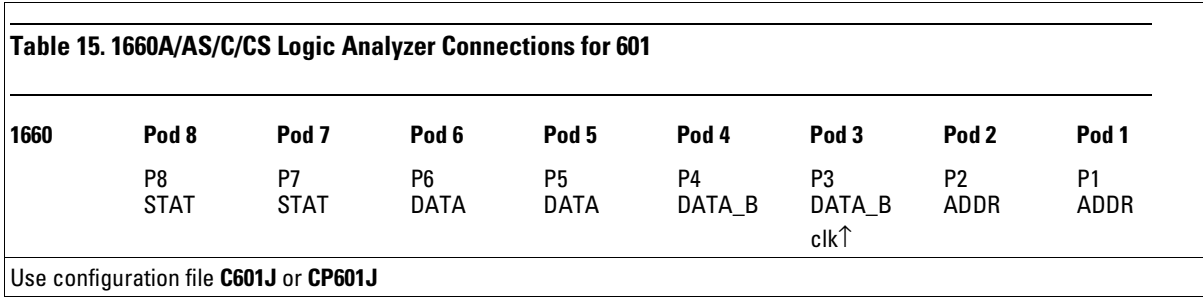

### Connecting to the PowerPC 603/603e

Connections to J2, J3, J4, J5, J7, J8, J9, and J10 are required for inverse assembly. Connections to J1 and J6 are optional.

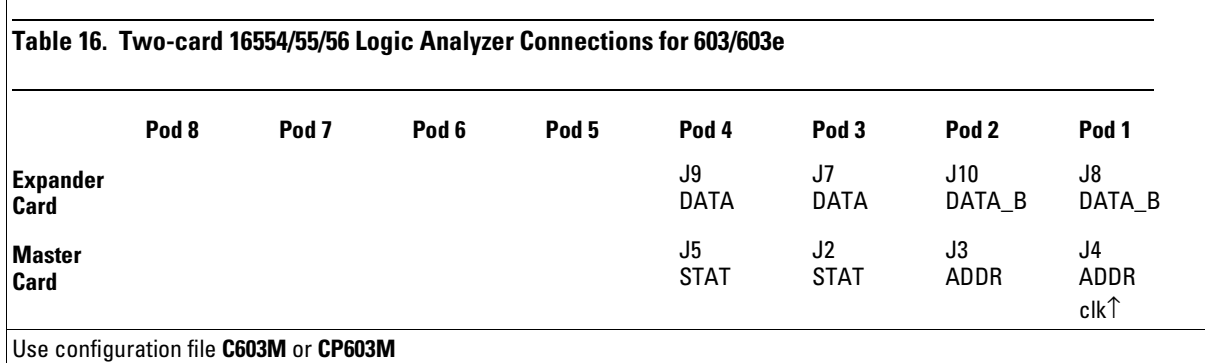

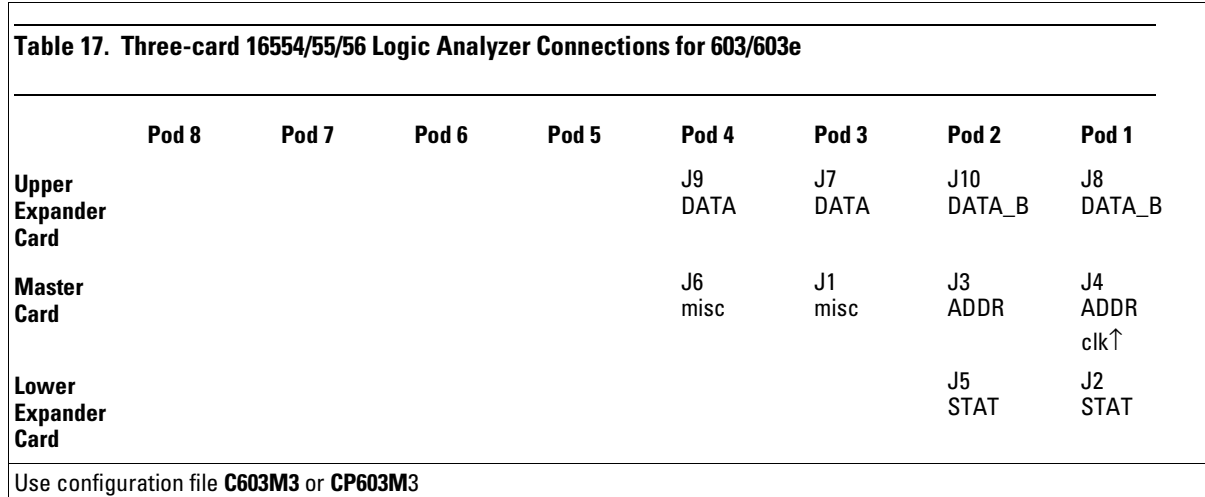

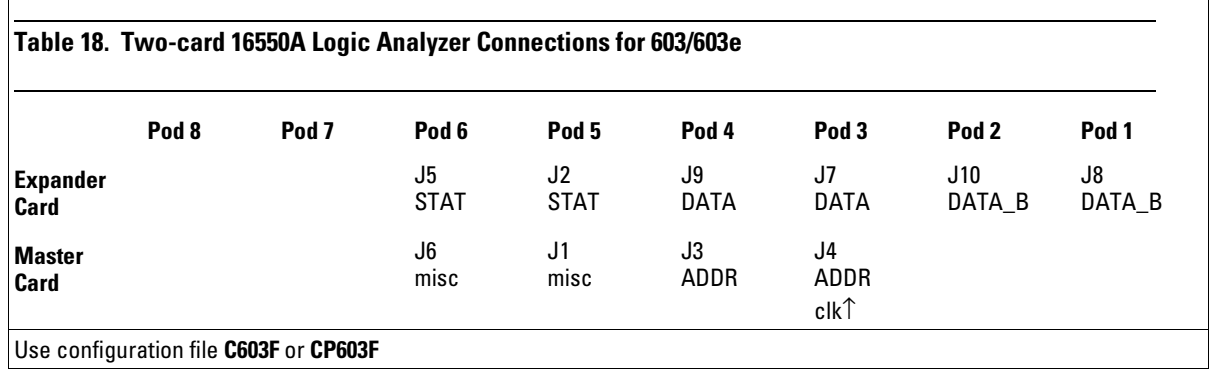

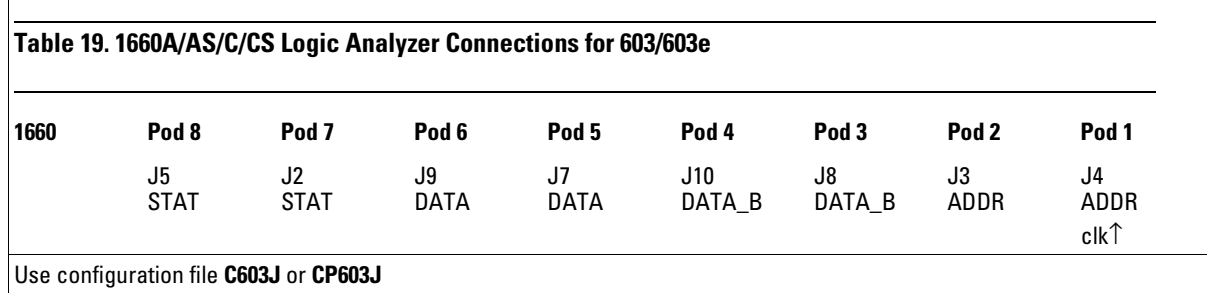

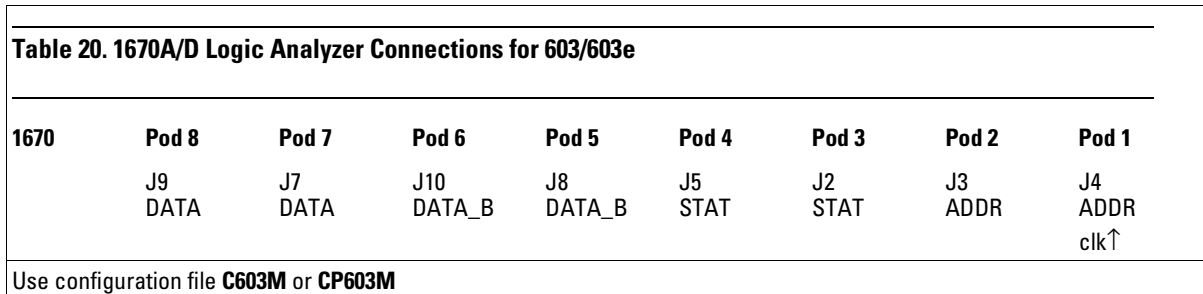

### Connecting to the PowerPC 604/604e

Connections to P2, P3, P4, P5, P7, P8, P9, and P10 are required for inverse assembly. Connections to P1, P6, and P11 are optional.

P11, the "cache" pod, contains PDS/L2-cache signals which are not processor bound. Typically, these are signals on an MPC105 Cache/Memory controller chip.

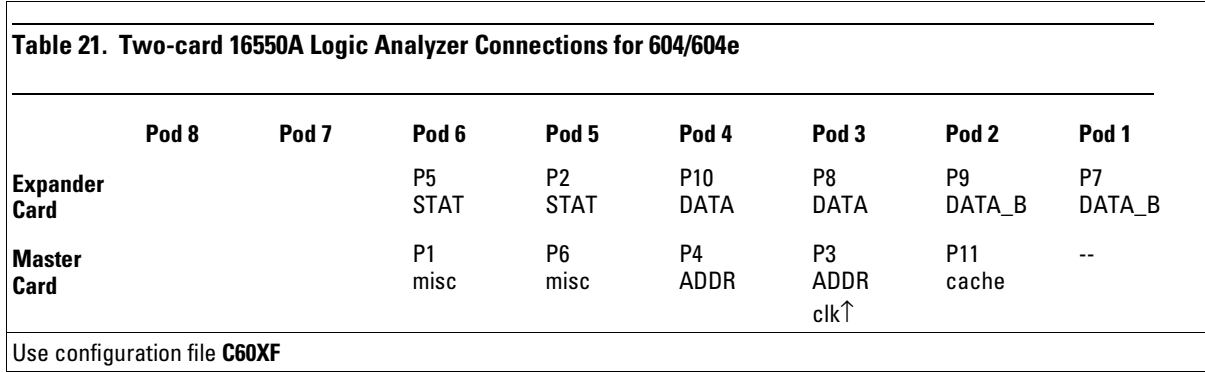

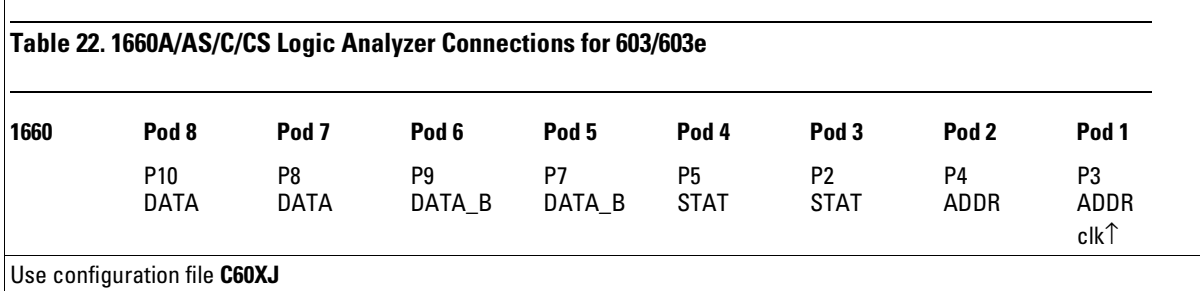

#### Connecting to the Logic Analyzer **Connecting to the PowerPC 604/604e**

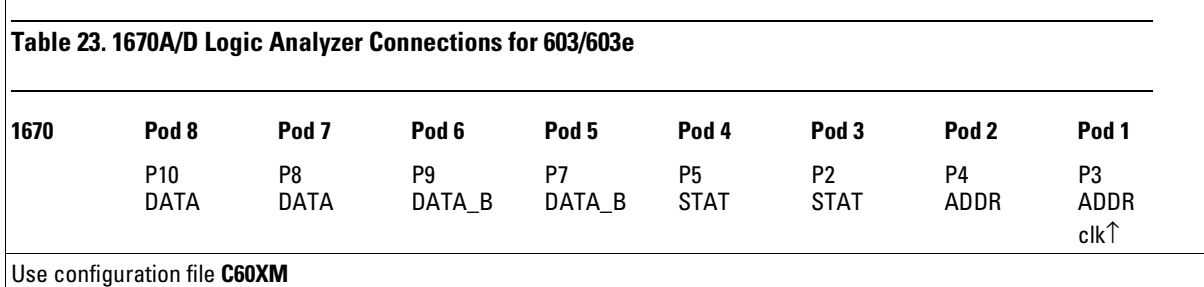

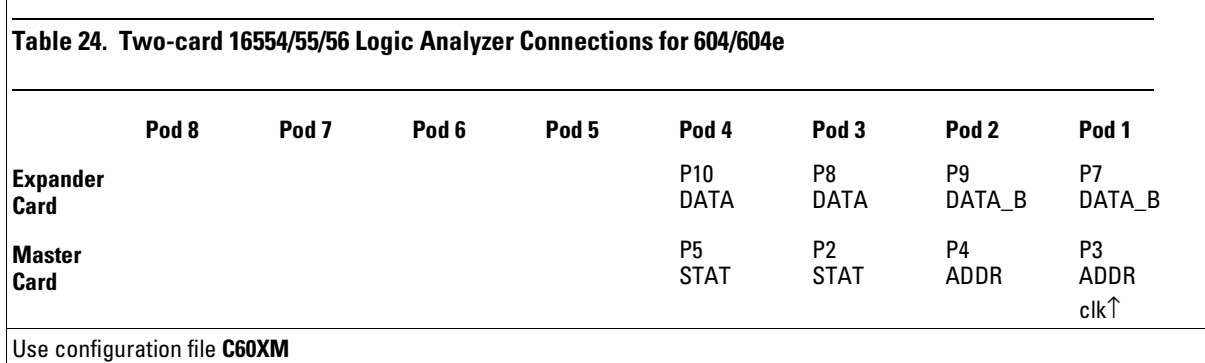

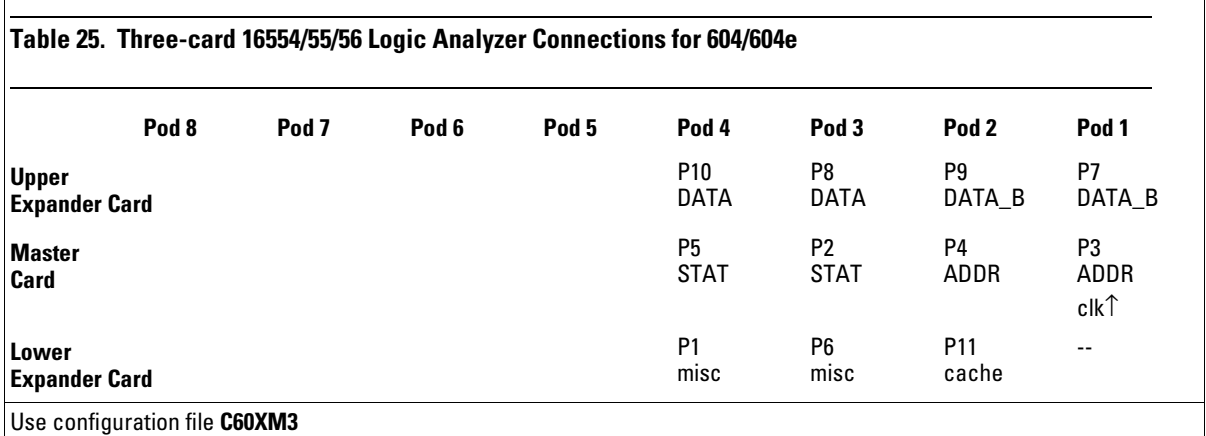

### Setting Up the Inverse Assembler Software

Setting up for the inverse assembler software consists of the following major steps:

**1** The first time you set up the inverse assembler, make a duplicate copy of the master disk.

For information on duplicating disks, refer to the reference manual for your logic analyzer.

- **2** Select the proper E2449B disk and insert it in the front disk drive of the logic analyzer.
- **3** Load the appropriate configuration file into the logic analyzer.

Once you have the hardware and software set up, you are ready to make measurements with the logic analyzer and inverse assembler. The rest of this section provides more detailed information on setting up the logic analyzer software.

### To load the configuration and inverse assembler files

**1** Select the proper E2449B disk and insert it in the front disk drive of the logic analyzer.

There are seven logic analyzer disks and two prototype analyzer disks supplied with the E2449B. The seven logic analyzer disks correspond to the columns in the table on the next page.

- **2** Depending on your logic analyzer, select one of the following menus:
	- For the 1660-series logic analyzers, select the "System Disk" menu
	- For the 16500A mainframe, select the "System Front Disk" menu
	- For the 16500B/C mainframe, select the "System Flexible Disk" menu
- **3** Configure the menu to "Load" the analyzer configuration from disk.
- **4** Select the appropriate module (such as "100/500 MHz LA" or "Analyzer") for the load.
- **5** Use the knob to select the appropriate configuration file.

Your configuration file choice depends on which analyzer you are using and the type of measurements you want to make. The configuration file names are located at the bottom of the table showing the connections for your particular microprocessor and logic analyzer. The next section describes the differences between the configuration files.

**6** Execute the load operation to load the file into the logic analyzer. The logic analyzer is configured for PowerPC analysis by loading the appropriate PowerPC configuration file. Loading this file also automatically loads an inverse assembler. For PowerPC 603/603e and PowerPC 604/604e target systems, there are two different inverse assemblers, described in chapter 2.

- **7** If you want to load a different inverse assembler, repeat steps 2 through 6, selecting the inverse assembler file in step 4. Refer to "Using the Inverse Assembler" in Chapter 2 for information on inverse assemblers.
- **8** If you are using the 16505A Prototype Analyzer, insert the "16505 Prototype Analyzer" flexible disk into the disk drive of the prototype analyzer and update the 16505A from the Session Manager. You must close your workspace to run the update.

The 16505A Prototype Analyzer requires software version A.01.22 or higher to work with the E2449B. Only the 603/603e and 604/604e are supported.

### To select the proper configuration file

For the PowerPC 403, 601, and 603/603e, there are two configuration files for each analyzer. The PowerPC 604/604e has one configuration file for each analyzer.

For the PowerPC 601 and 603/603e, there is one configuration file for AACK-before-TA (pipelined) systems, and one configuration file for AACK-delayed-until-last-TA (non-pipelined) systems. The only difference in the configuration files is the inverse assembler attached: one looks backwards from TA for AACK, the other looks forward.

For the PowerPC 403GA, there is one configuration file for systems that have IOTV (input/output transaction valid) enabled, and one for systems that have IOTV disabled. IOTV is used as a storage qualification term; in its absence, the logic analyzer uses state-per-clock capture, and the amount of information captured by the logic analyzer is reduced. The procedure for enabling IOTV is located on page 2-8.

Table 26 summarizes the configuration files:

#### **Table 26. Configuration Files**

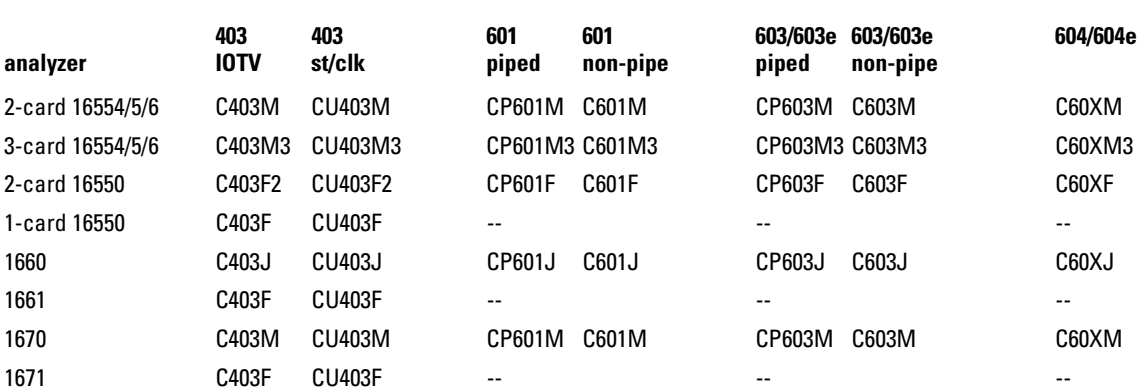

### To set up the analyzer for timing

The same format specification loaded for state analysis is also used for timing analysis. To configure the logic analyzer for timing analysis:

- **1** Select the Configuration menu of the logic analyzer.
- **2** Select the Type field for the analyzer and select Timing.

2

# Analyzing the PowerPC

## Analyzing the PowerPC

This chapter describes how to display configuration information, gives status information label and symbol encodings, and provides information about the available inverse assemblers.

### Displaying Information

This section describes how to display analyzer configuration information, state and timing data captured by the preprocessor interface, and symbol information that has been set up by the preprocessor interface configuration software.

The HP logic analyzers and the PowerPC use opposite conventions to designate individual signals on a bus. In PowerPC nomenclature, bit 0 is the most significant; in the logic analyzers, bit 0 is the least significant. In PowerPC, A0 is the most significant bit of the address bus; on the analyzer, this bit is called ADDR31.

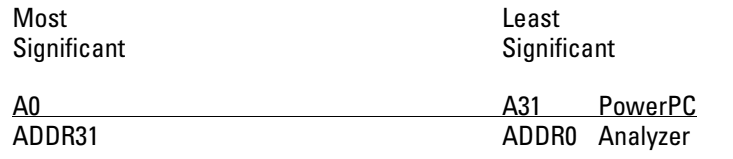

This may cause confusion in the waveform menus when using Channel Mode Sequential or Individual.

### To display the format specification

#### • Select the format specification menu for your logic analyzer.

The PowerPC configuration files contain predefined format specifications. These format specifications include all labels for monitoring the microprocessor.

Chapter 3 of this guide contains a table that lists the signals for the PowerPC microprocessors and on which pod and probe line the signal comes to the logic analyzer. Refer to this table and to the logic analyzer connection information for your analyzer in chapter 1 to determine where the microprocessor signals should be on the format specification screen.

**Example** The format specification display shown in the following figure is from the PowerPC 603 HP 16550A logic analyzer configuration. Additional labels and pod assignments are listed off the screen. Select the "Labels" field and rotate the knob on the analyzer front panel to view additional signals. Select the "Pods" field and rotate the knob to view other pod-bit assignments. There may be some slight differences in the display shown by your particular analyzer.

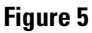

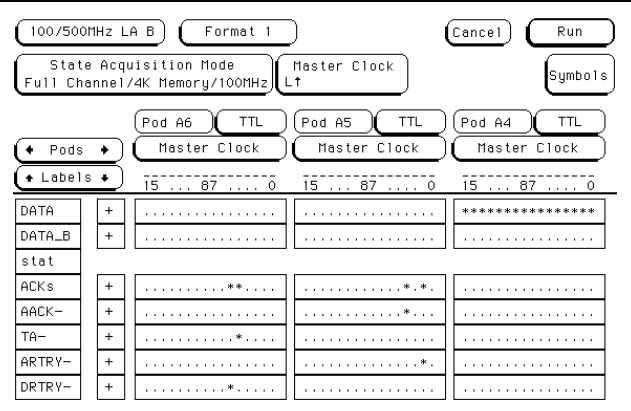

**Format Listing**

### To display the symbols

• Select the "Symbols" field on the format specification menu and then choose a label name from the "Label" pop-up. The logic analyzer will display the symbols associated with the label.

The HP E2449B configuration software sets up symbol tables on the logic analyzers. The tables contain alphanumeric symbols which identify data patterns or ranges. Labels have been defined in the format specification menu to make triggering on specific PowerPC cycles easier. The label base in the symbols menu is set to hexadecimal to conserve space in the listing menu.

The following tables describe the PowerPC status signals and list the label and symbol encodings defined by the logic analyzer configuration software. There are separate tables for the 403GA, 601, 603/603e, and 604/604e.
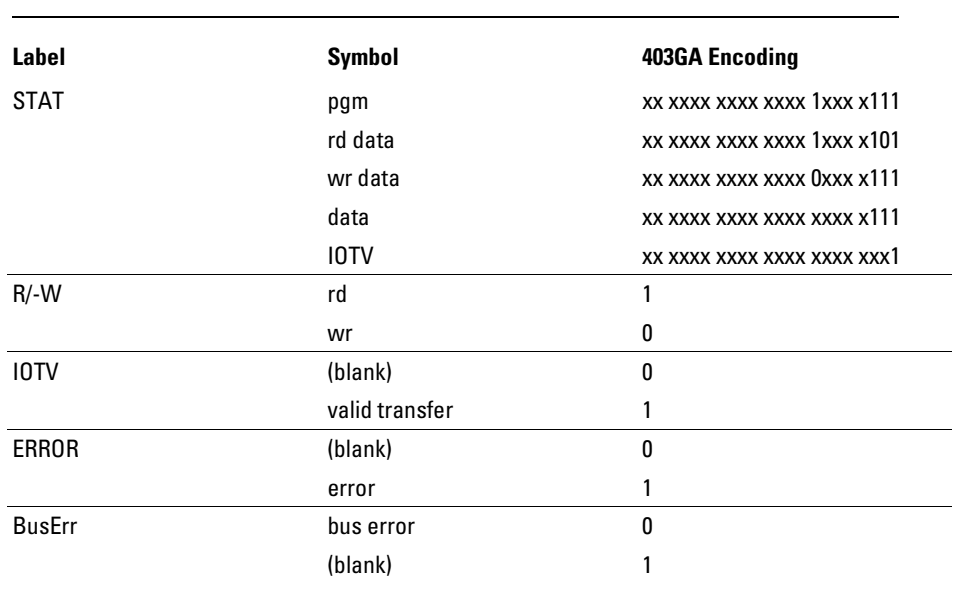

## **Table 27. Symbol Description for PowerPC 403GA (IOTV only)**

### **Table 28. Symbol Description for PowerPC 601, 603/603e, and 604/604e**

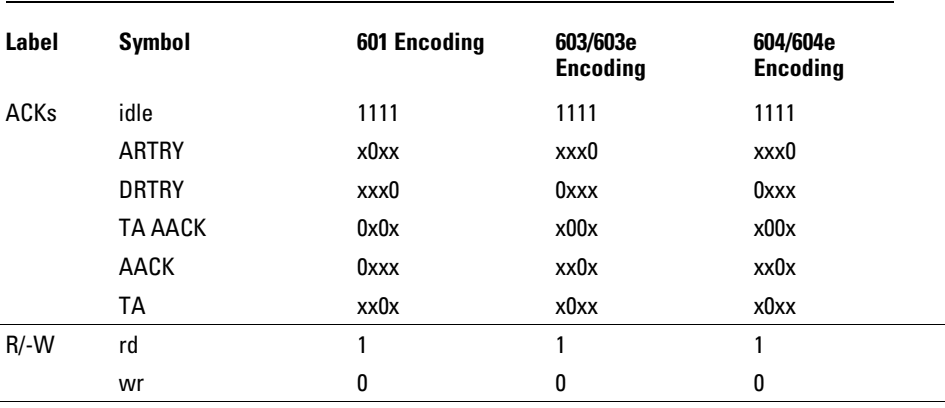

(continued)

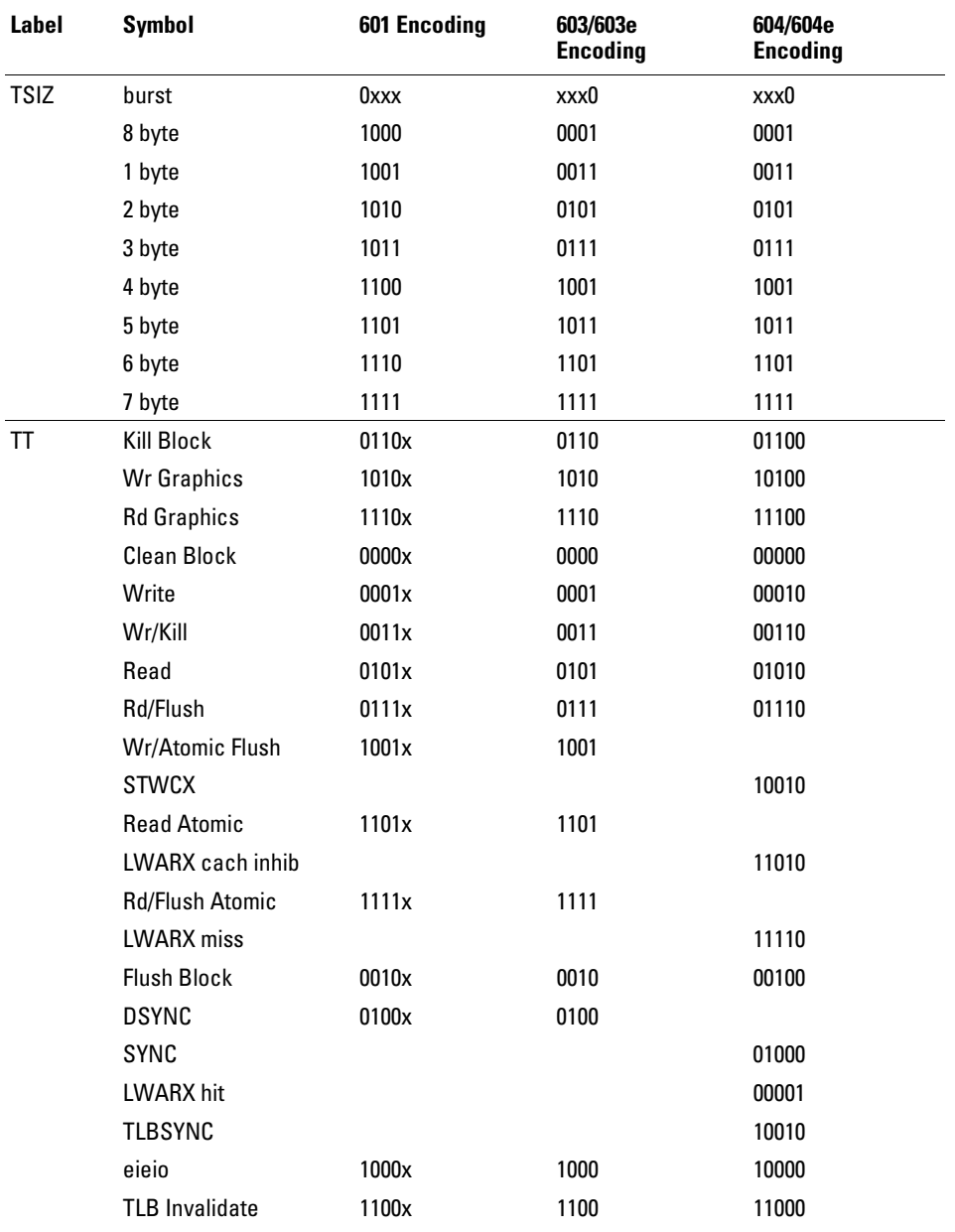

The TSIZ label includes the TBST- signal, which qualifies TSIZ.

Displaying Information **To display the symbols**

Some transfer type (TT) and size (TSIZ) combinations are defined by the PowerPC architecture, but not asserted by the PowerPC implementations. The symbols for these combinations include a "?".

The only symbol defined for the STAT label is "inst fetch". An instruction fetch is indicated by AACK asserted (address and qualifiers valid), R/-W (TT1) asserted for read, and TC0 asserted.

#### **603e Analysis**

If you are probing a 603e, the signal labeled XATS- is actually CSE1 (and CSE, on pod J6, is actually CSE0). You may wish to change the name of this label. In the format menu, select the XATS label, and use the Modify Label feature to change the name to CSE1. (DO NOT modify the bit assignments to the STAT label.)

# Trigger Menu

This section describes some PowerPC considerations in triggering the analyzer. The trigger menu determines what will be acquired by the analyzer and when it will be acquired. The HP E2449B software preconfigures a storage qualification term to exclude wait and idle states from the analyzer's memory.

# To use the trigger menu for the PowerPC 403GA

The power-up default on the 403GA has the Real-Time Debug Mode ( RDM) bits in the Input/Output Control Register (IOCR) cleared, so that Trace Status outputs (TS 0:6) are disabled. In this condition there are no status signals to indicate when the address and data busses are valid.

A state-per-clock configuration file is provided for this case, along with a state-per-clock inverse assembler, which infers valid states from changes in the address bus and Write Byte Enable signals. The following code sequence will configure the RDM bits in the IOCR to Bus Status mode  $(\%01)$ :

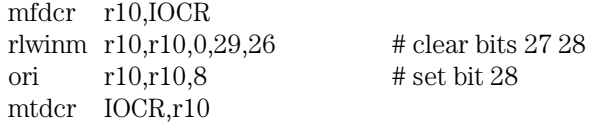

In this mode, the lower TS bits are assigned the following functions:

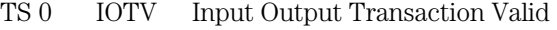

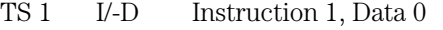

- TS 2 -DMA Processor Cycle 1, DMA Cycle 0
- TS 3 BTS Bus Transfer Start

An IOTV-aware configuration and disassembler are provided for this case. The trigger specification uses storage qualification to store only states in which IOTV is asserted.

# To use the trigger menu for the PowerPC 60x

The figure below shows the trigger menu for the PowerPC 603, as configured by the HP 16550A Logic Analyzer. The configuration software renames a pattern term to "idle" and assigns it a pattern with AACK, ARTRY, TA, and DRTRY, all high (de-asserted). The sequencer is programmed to store only states "≠ idle". That is, only states where one or more of these signals is asserted will be stored.

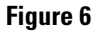

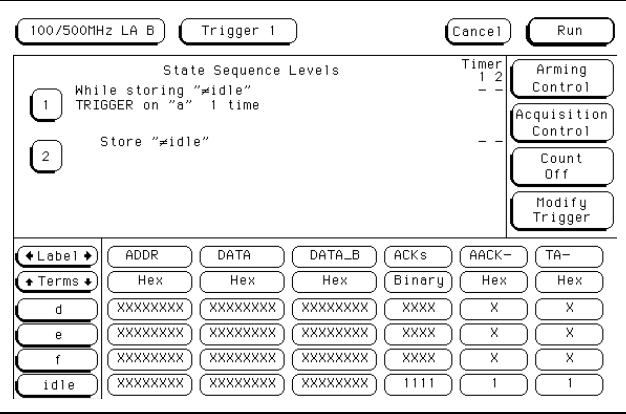

#### **Trigger Menu for PowerPC 603**

To configure the analyzer to store wait and idle states, change the storage qualification from "≠ idle" to "anystate". Doing so will capture all states (state-per-clock).

To accurately trigger on a specific address, enter the address in the ADDR field of a trigger term and also enter 0 in the AACK field of the term. This will ensure against false triggering on a floating address bus.

Since the PowerPC 60x enjoy an eight byte wide data bus, instruction address will always end in hex 0 or hex 8.

When bursting, the 601 will present a quadword aligned address, which will always end in hex 0. The 603/603e and 604/604e present doubleword aligned addresses, which will end in hex 0 or hex 8. A burst consists of four double words, or 32 bytes. To accurately trigger on the fetch of a particular instruction address when bursting, the least significant five bits of the address should be "don't cares". You need to change the base of the ADDR label to binary to enter the five x's.

# Using the Inverse Assemblers

This section discusses the general output format of the inverse assemblers and microprocessor-specific information. Unless noted otherwise, the information covers all supported microprocessors.

# To display captured state data

• Select the Listing Menu for your logic analyzer.

The logic analyzer displays captured data in the Listing Menu. The inverse assembler display is obtained by setting the base for the DATA label to Invasm. Figure 7 shows the Listing Menu as configured on the HP 16550A.

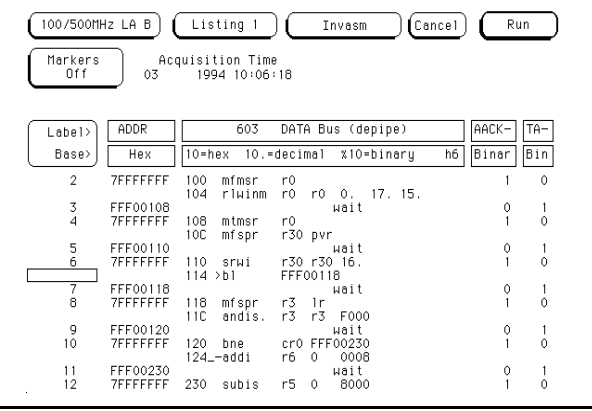

#### **Listing Menu as configured on the HP 16550A**

For the PowerPC 60x, the columns on the left of the inverse assembler display are the least significant hexadecimal digits of an instruction or burst address. These may be useful for matching an execution trace to an assembly listing. Because the PowerPC 60x present one address and then read two or eight instruction for each address, the low-order bits are synthesized by the disassembler. The actual address bits presented by the 60x may be observed under the ADDR label.

Since the 403GA presents an address for each instruction fetched from the bus, this information is not duplicated for the 403GA inverse assembler.

**Figure 7**

The next column may contain an underscore "\_", which indicates a break in the sequential flow of instruction addresses.

The next column displays overfetch and branch-and-link indicators as described in the overfetch marking section on page 2-13. The remaining disassembly listing resembles an assembly listing.

#### **Interpreting Data**

General purpose registers are displayed as r0, r1, r2, ..., r31. Floating point registers are displayed as f0, f1, ..., f31. Condition registers are displayed as cr0, cr1, ..., cr7. Special purpose and device control registers are displayed using their mnemonic.

Most numerical data is displayed in hexadecimal, e.g., "lwz r28 0044(r1)".

Bit numbers and shift counts are displayed in decimal with a dot suffix, e.g., "cror 31. 31. 31.".

A few instructions display their operands in binary with a % prefix, e.g., "mtcrf %001100000 r7".

The disassemblers decode the full PowerPC instruction set architecture, including 64-bit mode instructions and optional instructions not implemented on the various microprocessors. When these unimplemented opcodes are encountered, the instruction mnemonic has a "?" prefix. If a reserved bit is set in an instruction opcode field, a "?" is appended to the mnemonic, or in some cases to an operand.

An instruction word of 0000 0000 is decoded as "illegal". Otherwise, if an opcode is not valid, it is shown as "Undefined Opcode".

#### **Branch instruction**

If the address of a branch relative instruction is known, its target is presented as an absolute hex address (or as a symbol if it matches an ADDR pattern or range symbol). If the address of a branch relative instruction is not known, its target is displayed as a hexadecimal offset such as +00000C30 or -00000048.

If a branch hint is encoded, a "+" (for predicted taken) or a minus "-" (for predicted not taken) is appended to the conditional branch mnemonic.

#### **Extended mnemonics**

PowerPC assemblers support a number of extended mnemonics for some popular assembly language instructions. The HP E2449B disassembler supports the following dialect:

- Conditional traps and branches decode the condition mnemonically when possible. For some conditions which have no conventional mnemonics (for example, "signed less than or unsigned greater than"), the condition field is displayed in binary.
- The L bit is omitted as a compare operand. Instead, compares are decoded as "cmpw" (or "?cmpd").
- "Add immediate" instructions with a negative immediate operand are decoded as subtract immediate ("subi").
- "Subtract from" instructions "subf" and "subfc" are decoded as subtract instructions sub and subc with the source operands exchanged so that "sub r3 r4 r5" is mnemonically interpreted as "r3 = r4 - r5".
- ori r0 r0 0000 is decoded as "nop".

The following listing shows the extended mnemonics for the integer rotate instructions.

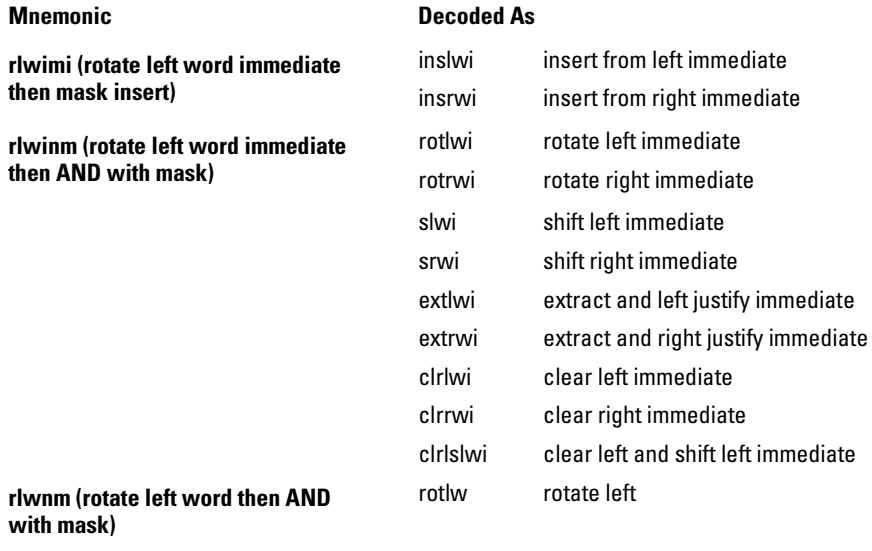

#### **Additional extended mnemonics for PowerPC 603/603e and 604/604e**

The PowerPC 603/603e and 604/604e also support the following extended mnemonics.

- add immediate and add immediate shifted instructions, addi and addis, with a null source register are decoded as load immediate and load immediate shifted, li and lis.
- or instructions with identical source registers are decoded as move register, mr.
- nor instructions with identical source registers are decoded as not register, not.
- xor and eqv instructions with identical source and destination registers are decoded as clear and set, clr and set, respectively.
- the cror, crnor, crxor, and creqv instructions map analogously to crmv, crnot, crclr, and crset.
- when the mtcrf instruction field mask specifies the entire cr, it is decoded as mtcr.

#### **Overfetch Marking**

Overfetch refers to instructions that are are fetched but not executed by the microprocessor. They may arise from the following sources:

- When bursting, the 601 first fetches the critical quadword of an eight-word cache line; the 603/603e and 604/604e first fetch the critical doubleword; the 403GA fetches the critical word. The memory system then provides succeeding doublewords (single words for the 403GA). If the critical word was not the first quad- or double- or single word of the line, the memory system wraps at the line boundary to the first word. Fetches after the line wrap are not in the sequential execution path and are marked with an asterisk "\*".
- When the microprocessors execute a branch instruction, the instructions between the branch and the branch target are not executed. These instructions are indicated with a hyphen "-". If the instruction cache is enabled, the branch target may already be in the cache and will not be fetched over the bus. The remaining cache line containing the branch will be marked as overfetch.

In some cases, bus activity may be ambigous with regard to whether a branch is taken. In these cases, a question mark "?" is used to indicate states that may or may not have been executed.

An exception to the above includes branches with the link bit set that record the next instruction address in the link register ("lr"). Frequently, these are subroutine branches which will return to the instructions following the branch. These branch-and-link instructions may be indicated by a ">".

For conditional branches whose target addresses are not known or are known but not seen in the bus traffic, the inverse assembler cannot always determine if the branch was taken and will not mark ensuing states as overfetch.

#### **Disabling the Instruction Cache**

When the instruction cache is enabled, many PowerPC instructions may be executed from cache and will not appear on the external bus. To get an execution trace on the bus, the instruction cache can be disabled. This must be done in supervisor mode.

**Disabling the Cache (403)** The cacheability of areas of 403 memory space is controlled by bits in the Instruction Cache Control Register (ICCR)with a 128 megabyte granularity. For example, to disable the instruction cache for addresses 78000000 through 7FFFFFFF, the following code sequence could be used:

mfdcr r1,ICCR rlwinm r1,r1,0,16,14 # clear bit 15 mtdcr ICCR,r1 # disable i cache 78000000..7FFFFFFFF

**Disabling the Cache (601)** On the 601, caching is inhibited by setting the I bit in the page table entries and Block Address Translation(BAT) registers. Refer to the 601 documentation for additional information.

**Disabling the Cache (603/603e and 604/604e)** On the 603/603e and 604/604e, a single bit in Hardware Implementation Dependent register 0 (HID0) globally controls instruction cacheability.

Disable the cache with the following code:

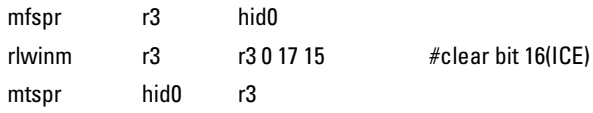

#### Using the Inverse Assemblers **To use the Invasm key**

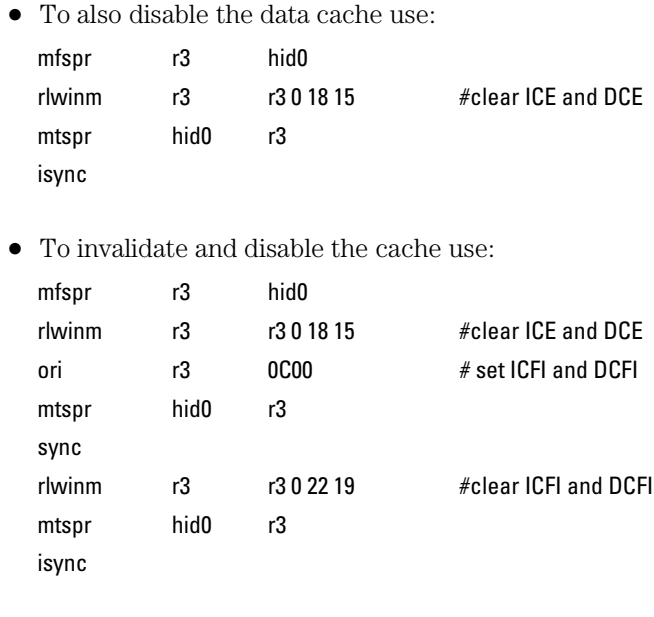

# To use the Invasm key

The disassembler may occasionally mispredict a conditional branch instruction as taken and incorrectly mark subsequent states as overfetch. The following steps may be taken to correct this:

- Roll the first incorrectly marked state to the top of the listing screen and select the Invasm key.
- Select High or Low as the first or second word of the double word that is incorrectly marked.

Note that the PowerPC 60x may branch to the second word of a doubleword without the disassembler detecting it. This could be a branch from cache, or via the lr, ctr, or srr0 registers. If the first word of the target doubleword is a branch, the inverse assembler may incorrectly mark the subsequent word(s) as overfetch.

# To use the Invasm Options key (603/603e and 604/604e)

The software for the PowerPC 603/603e and 604/604e includes enhanced inverse assemblers, which are automatically loaded on most logic analyzers. The enhanced inverse assembler contains additional features which use the increased capabilities of these logic analyzers. These features are accessed through the Invasm Options menu. Note that all the features in the other inverse assembler are included in the enhanced inverse assembler (see previous sections). The enhanced inverse assembler file has an "E" suffix.

The Inverse Assembly Options menu contains three functions: display filtering with Show/Suppress selections, Code Synchronization, and Display Options. The following sections describe these functions.

If the X or O pattern markers are turned on, and the designated pattern is found in a state that has been Suppressed with display filtering, the following message will appear on the logic analyzer display: "X (or O) pattern found, but state is suppressed."

#### **Code Synchronization**

Code synchronization performs the functions of the Invasm key, previously discussed. The "0/8" selection is the high word, and "4/C" is the low word. Once you have made your selection, use the Align key to perform the operation.

#### Using the Inverse Assemblers **To use the Invasm Options key (603/603e and 604/604e)**

#### **Show/Suppress**

The enhanced inverse assembler supports selective suppression of certain states in the state listing display. The show/suppress settings do not affect the data that is stored by the logic analyzer; they only affect whether that data is displayed or not. The same data can be examined with different settings, for different analysis requirements. The figure below shows the states that have the Show/Suppress option.

#### **Figure 8**

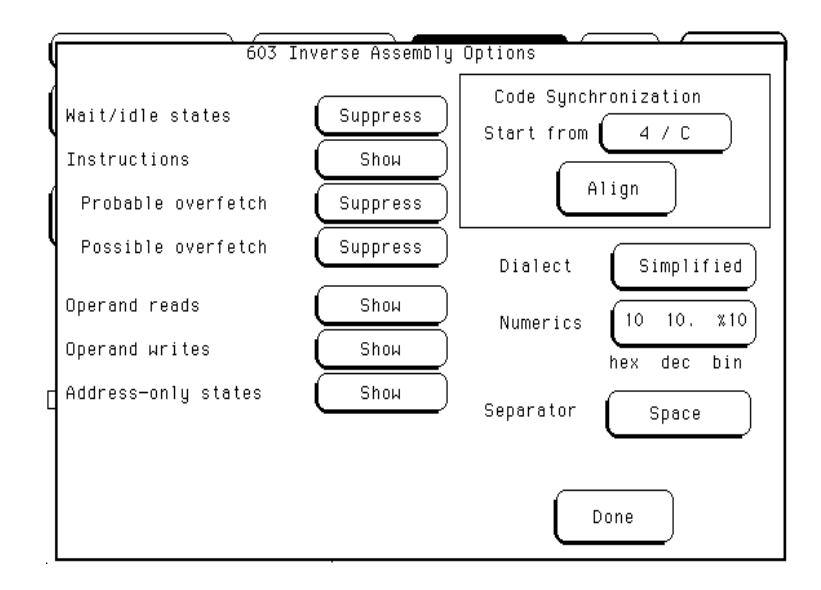

Suppressing wait/idle states is useful for obtaining a state-per-cycle display of acquired data. Suppressing overfetched instructions may assist in following program execution trace more clearly. Suppressing instructions may be useful if your primary interest is data operand reads and writes.

"Probable overfetch" means states marked with a "\*" or "-". "Possible overfetch" means states marked with a "?".

When instructions are suppressed, the overfetch show/suppress controls have no effect.

This function allows faster analysis in two ways. First, unneeded information can be filtered out of the display. Second, particular operations can be isolated by suppressing all other operations. For example, memory writes can be shown, with all other operations suppressed, allowing quick analysis of memory writes.

#### **Display Formats**

The enhanced inverse assembler allows you to configure various aspects of the disassembler display. The configuration options are listed below.

**+ Separator** Either blanks or commas may be used to separate operands.

 andis. r3 r3 F000 andis. r3,r3,F000

The generic disassemblers always use blanks as separators.

**+ Numerics** Either of two conventions may be selected to display numeric data. The conventions are dense and common.

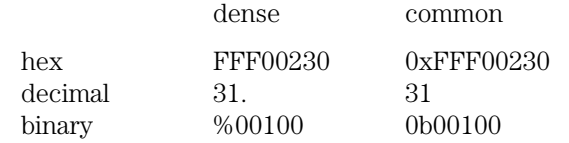

Since most of the numeric data produced by the inverse assembler is hexadecimal, the dense format uses a little less screen space. The generic disassemblers always use dense numerics.

**+ Dialect** Three mnemonic dialects are available: Raw, Simplified, and Extended. The generic disassemblers always use the Extended dialect. The following is a list of dialect-sensitive instructions.

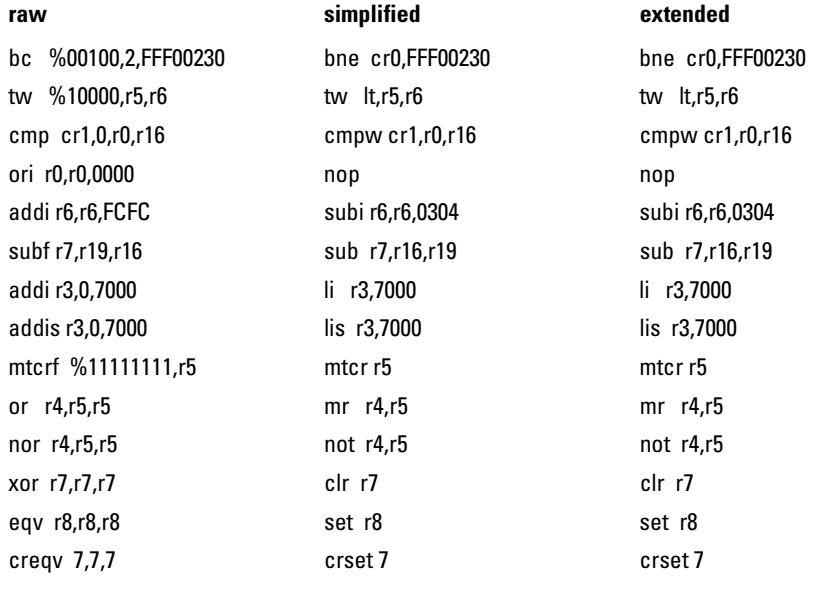

### Using the Inverse Assemblers **To use the Invasm Options key (603/603e and 604/604e)**

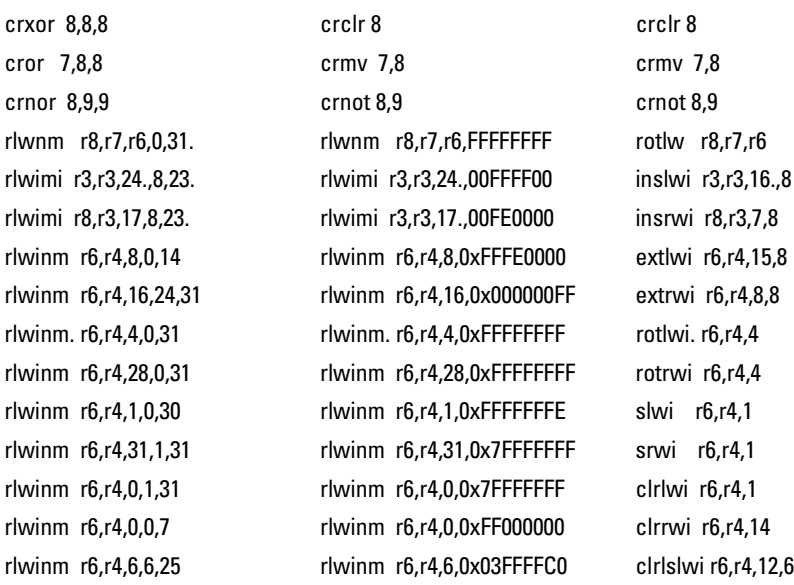

#### **Done Field**

When you are finished with the Invasm Options pop-up menu, use the Done key to return to the Listing menu.

3

# Preprocessor Interface Hardware Reference

# Preprocessor Interface Hardware Reference

This chapter contains additional reference information including the signal mapping for the E2449B PowerPC Interface Software.

# Operating Characteristics

The following operating characteristics are not specifications, but are typical operating characteristics for the E2449B PowerPC Interface Software.

#### **Table 29. Operating Characteristics**

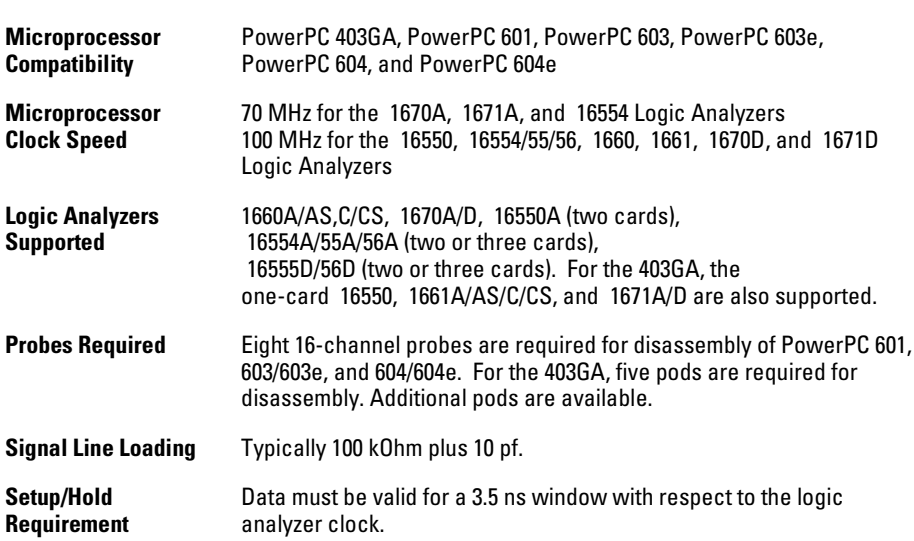

# Signal-to-Connector Mapping

The following tables show the electrical signal-to-connector mapping required by the E2449B PowerPC Interface Software.

If you are using the 2x19 AMP Mictor connectors, you can allocate the odd and even pods at your convenience. (Note that the odd pod has even pin numbers, and the even pod has odd pin numbers.) The tables in this chapter use the convention that even-numbered pods (J2, P4, for example) use the even pod on the 2x19, and vice versa.

#### **Table 30. PowerPC 403GA Logic Analyzer Interface Signal List - Pod J1**

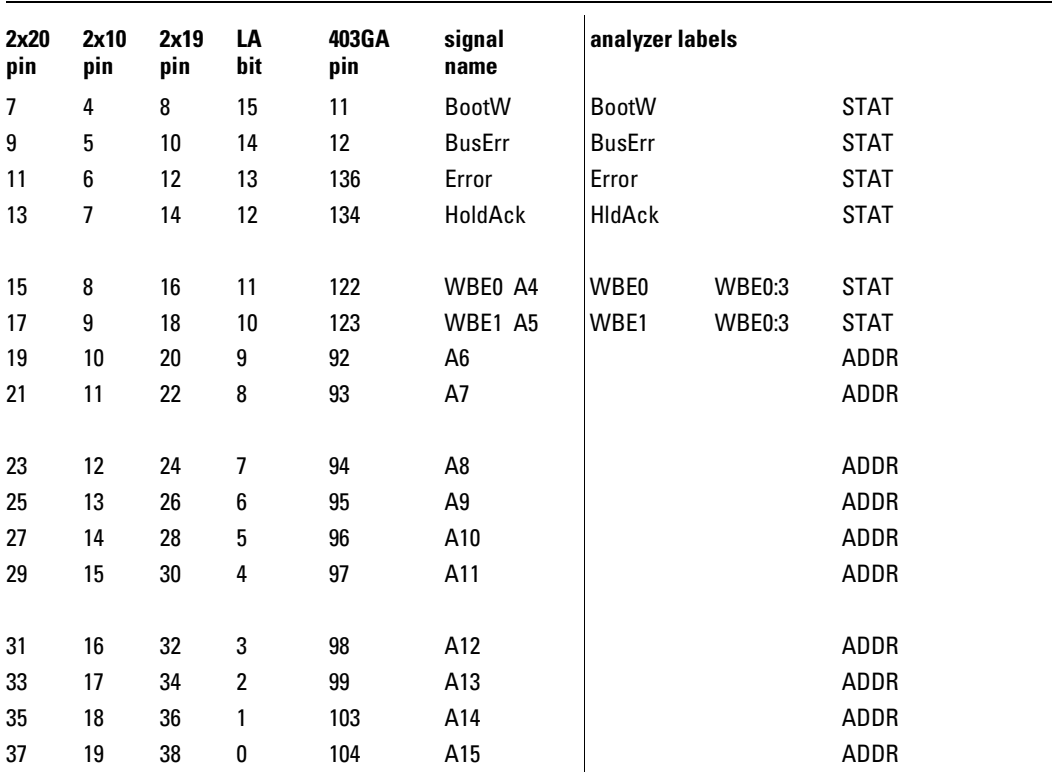

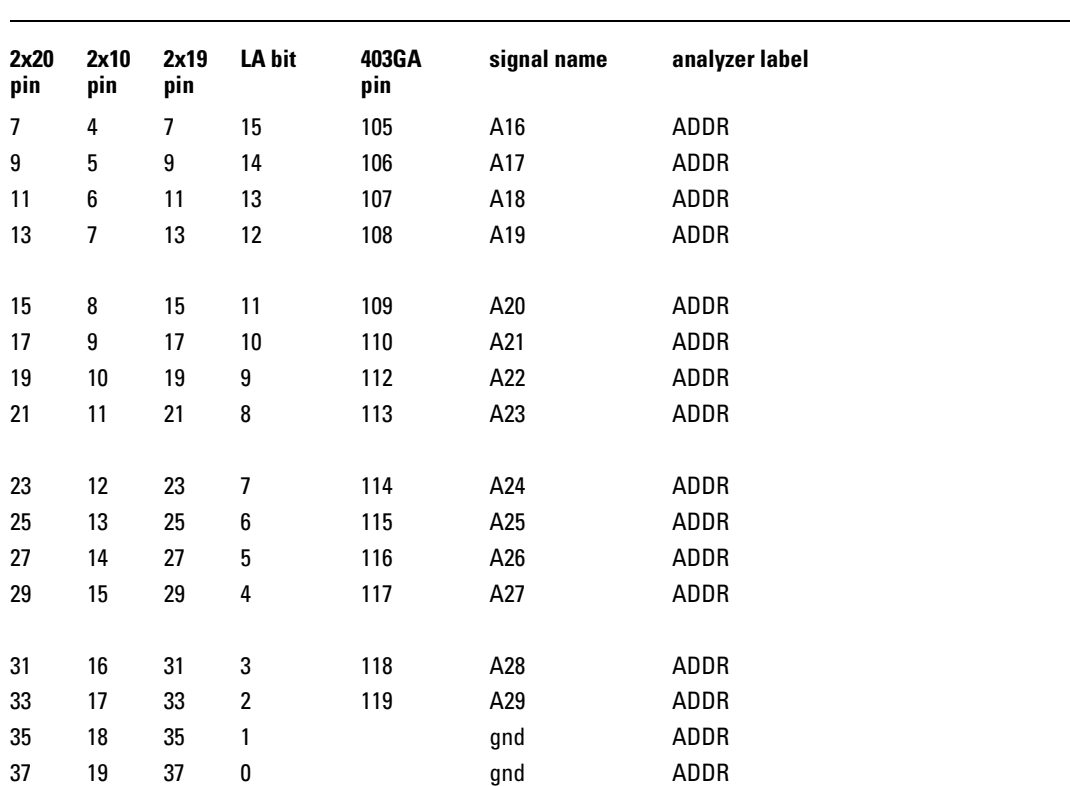

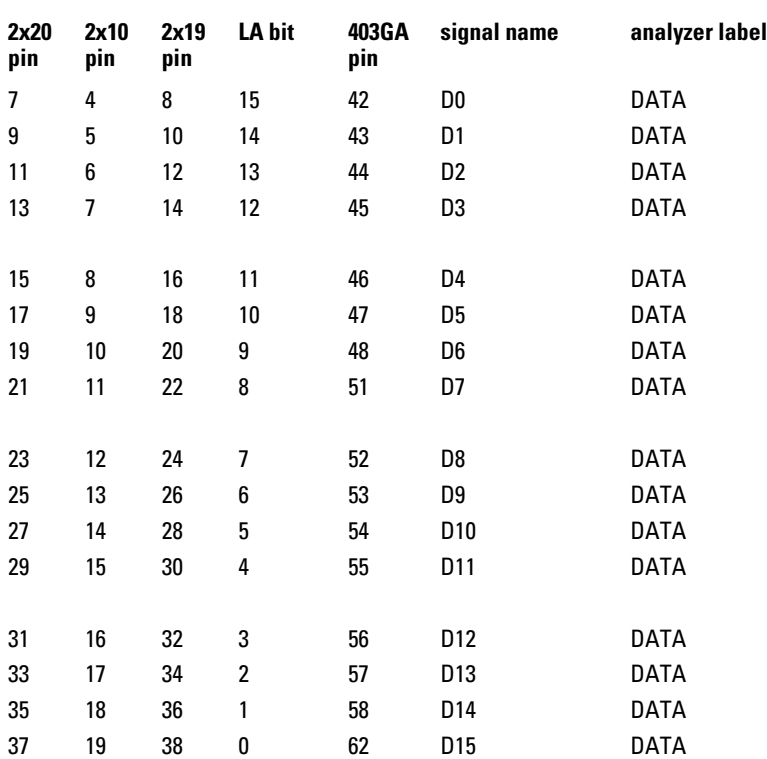

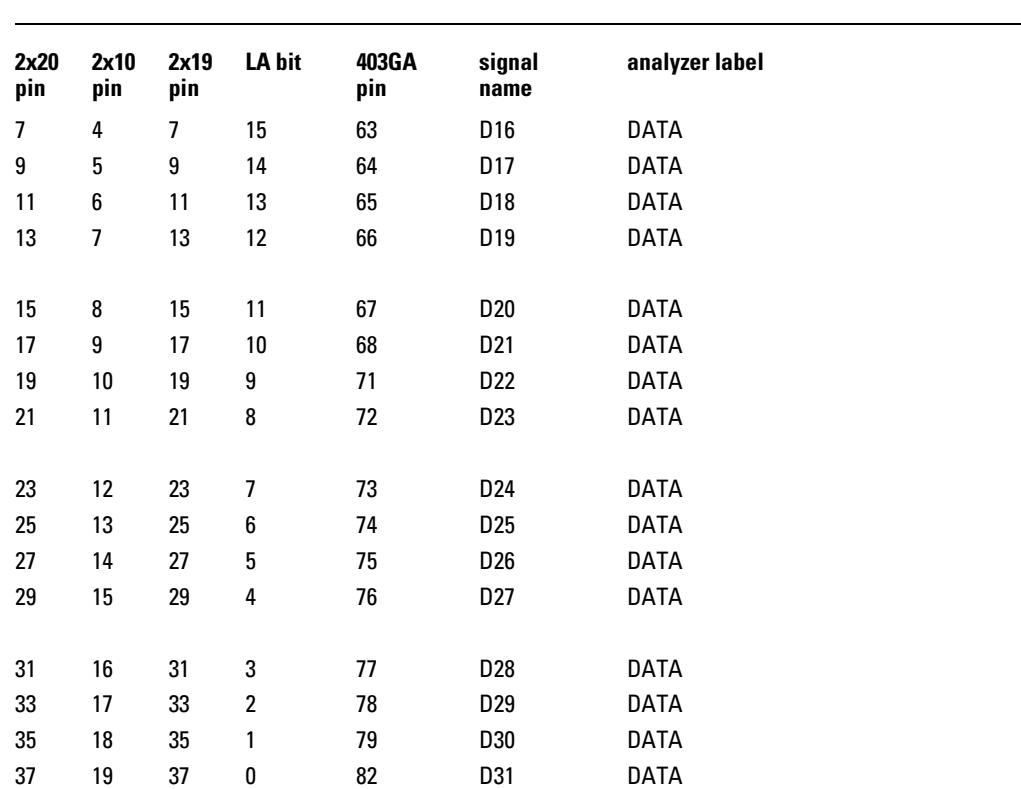

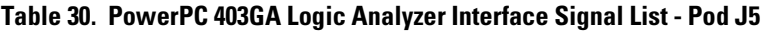

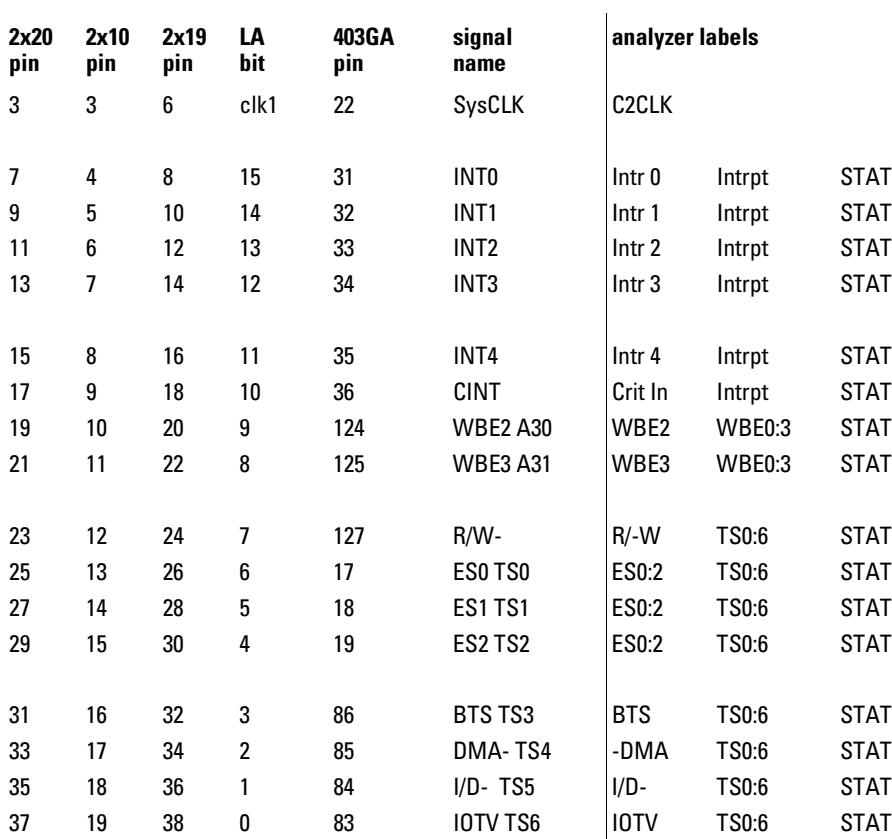

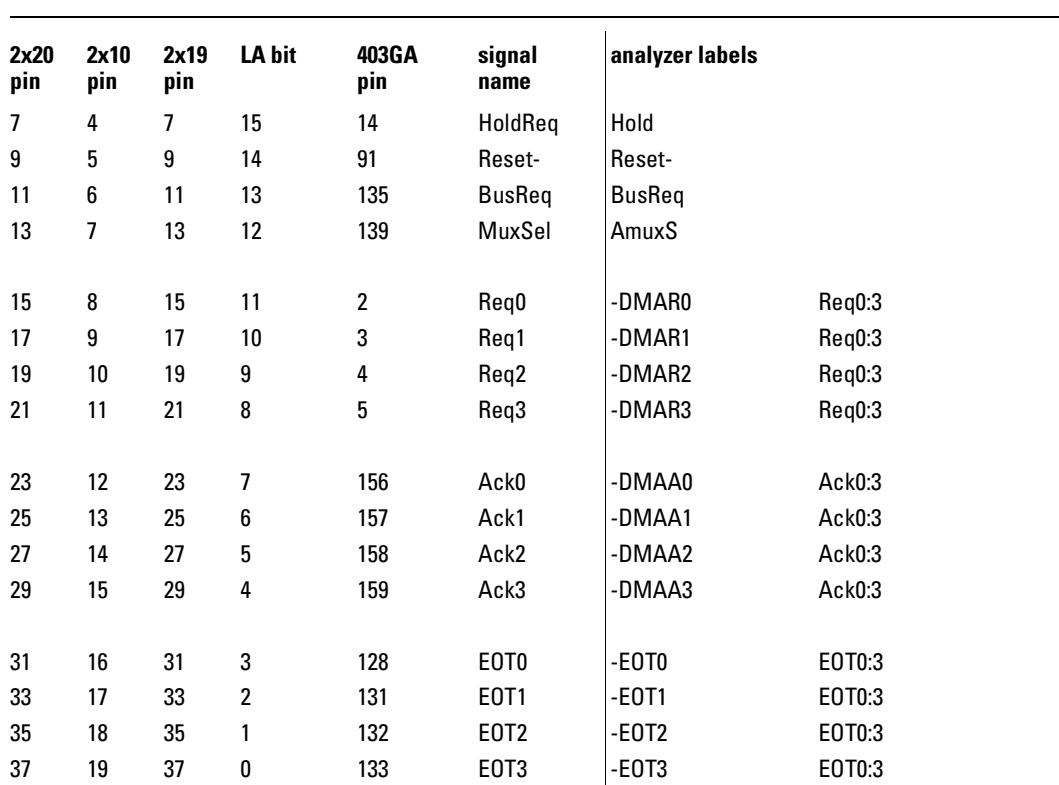

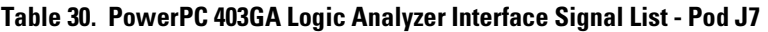

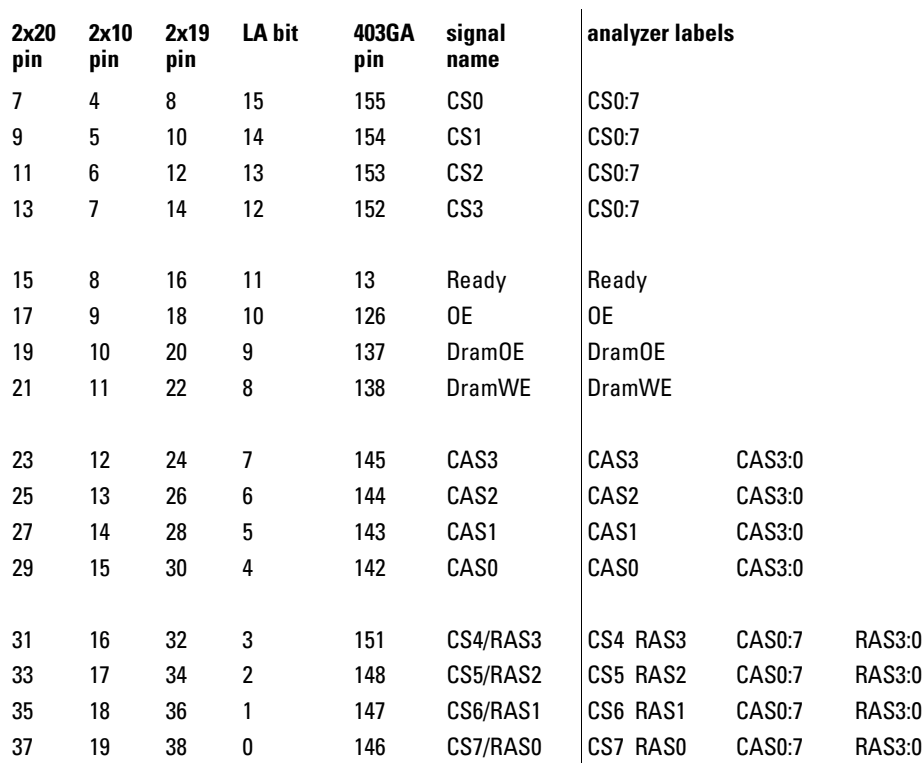

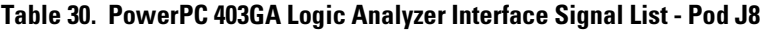

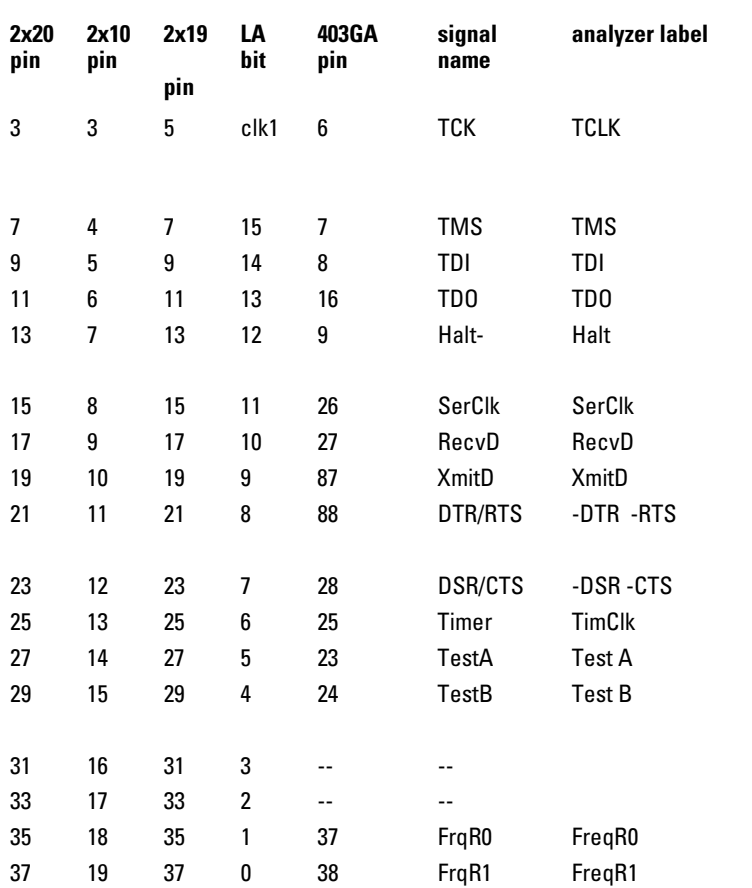

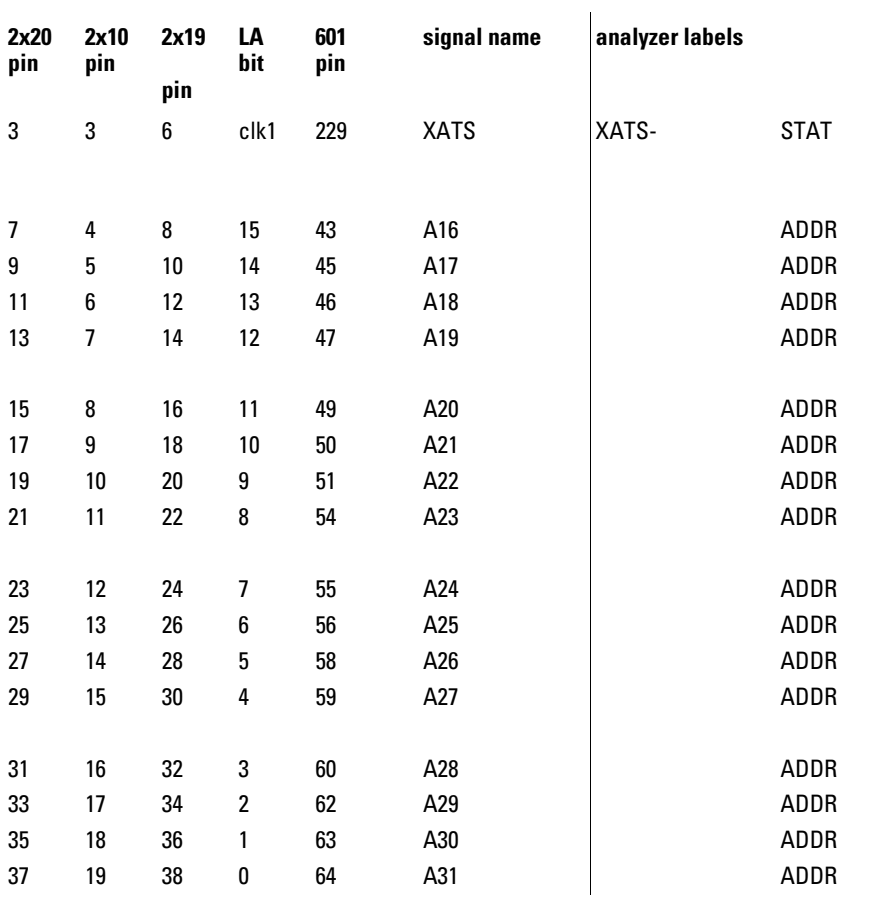

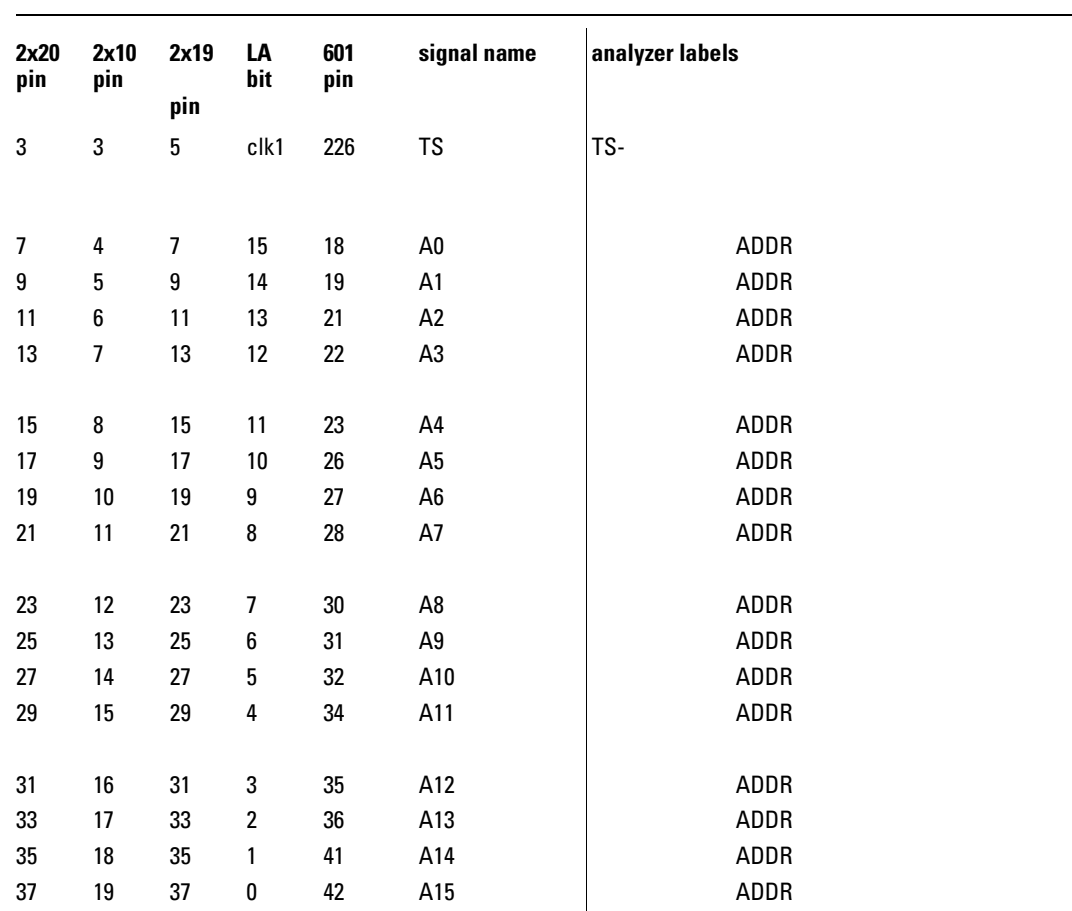

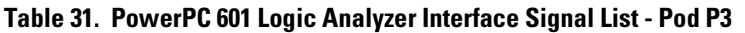

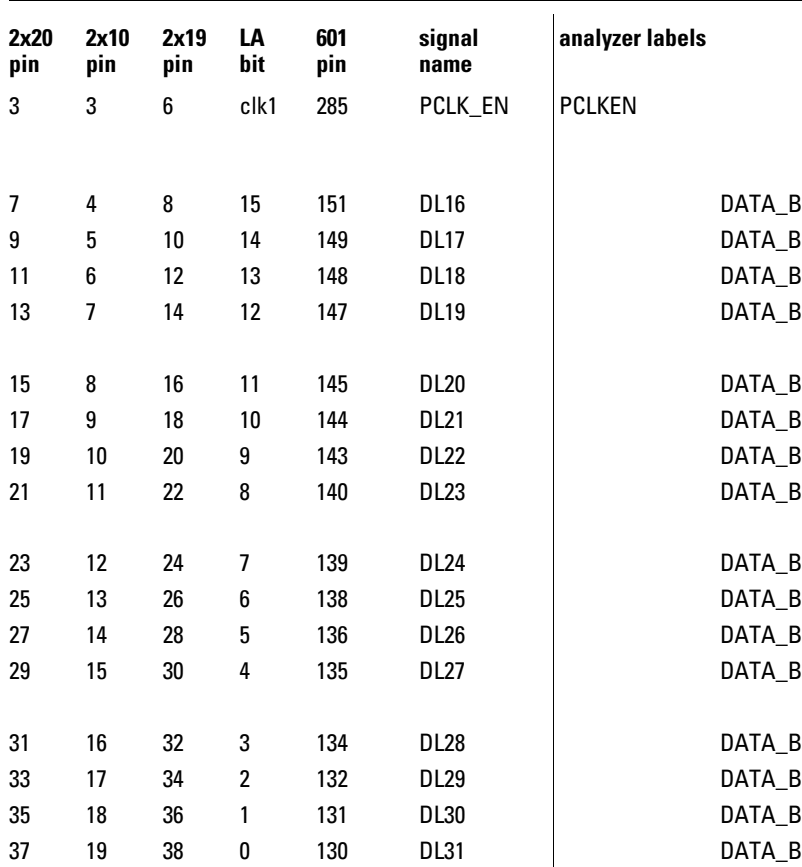

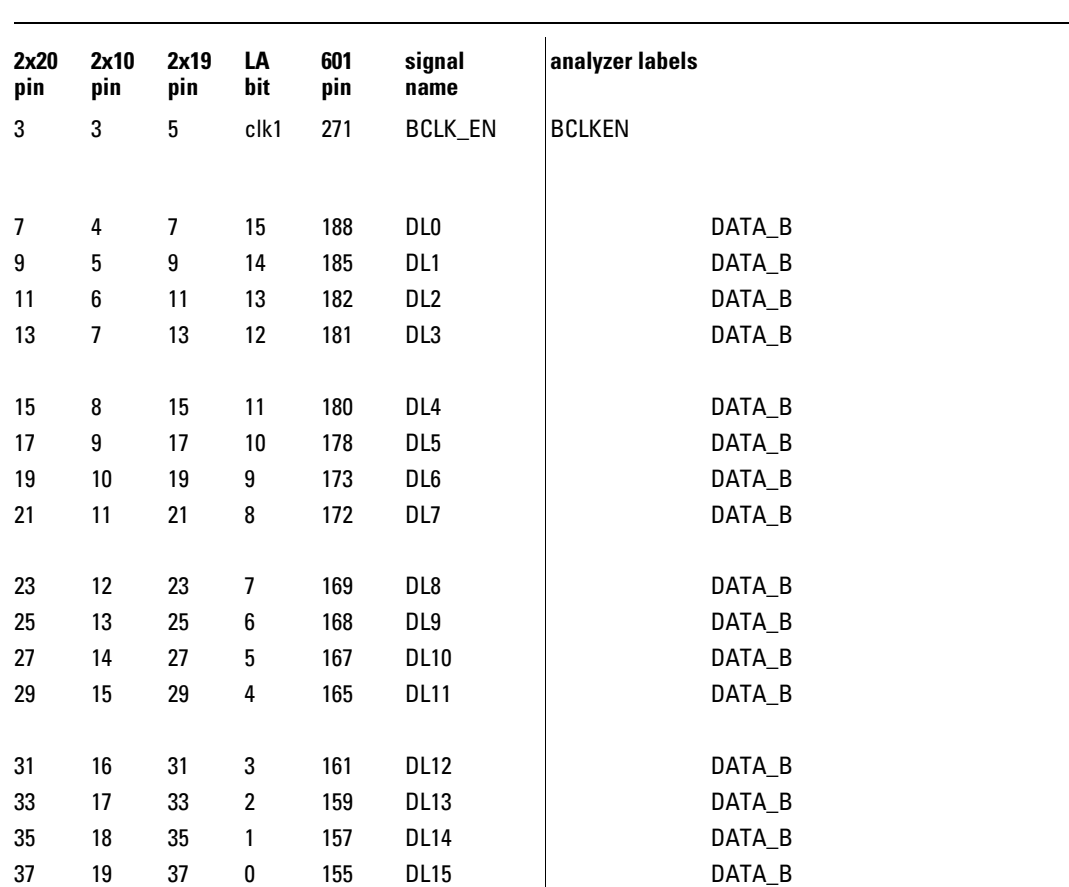

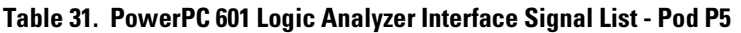

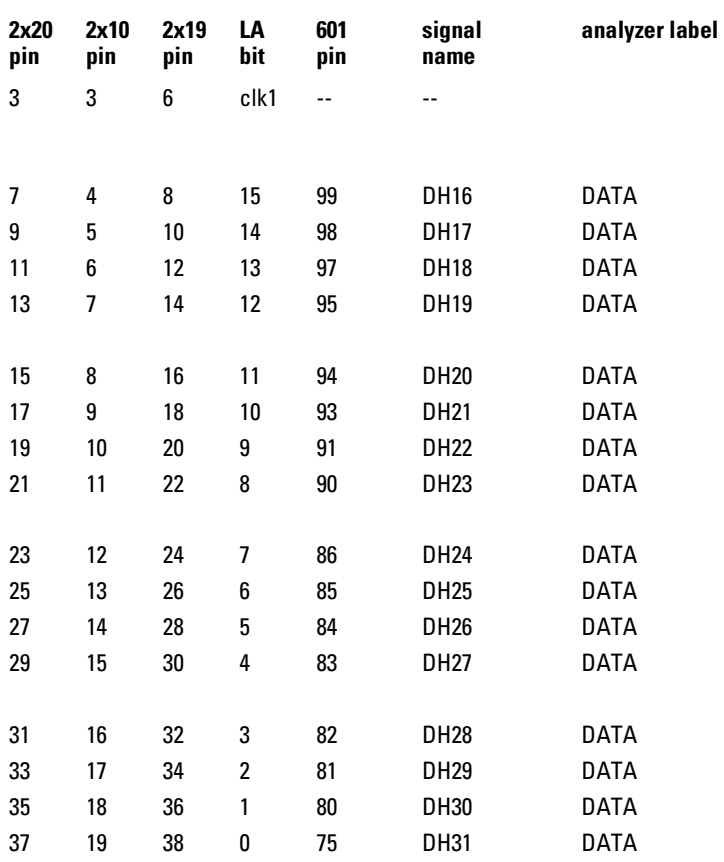

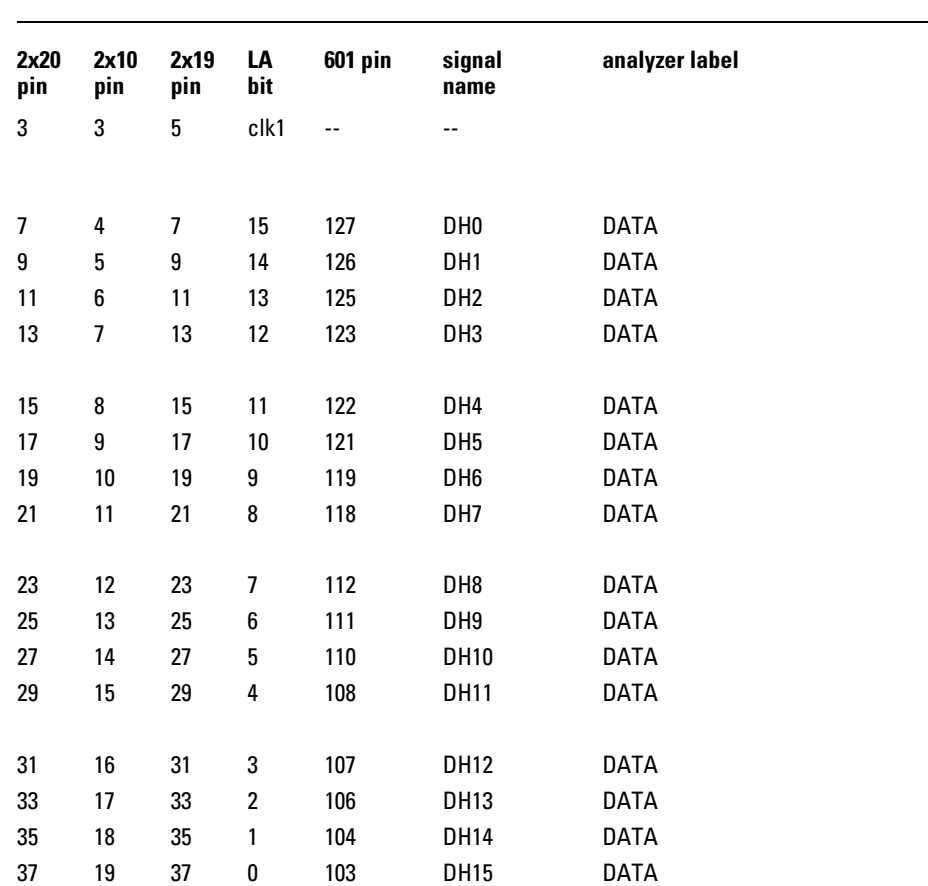

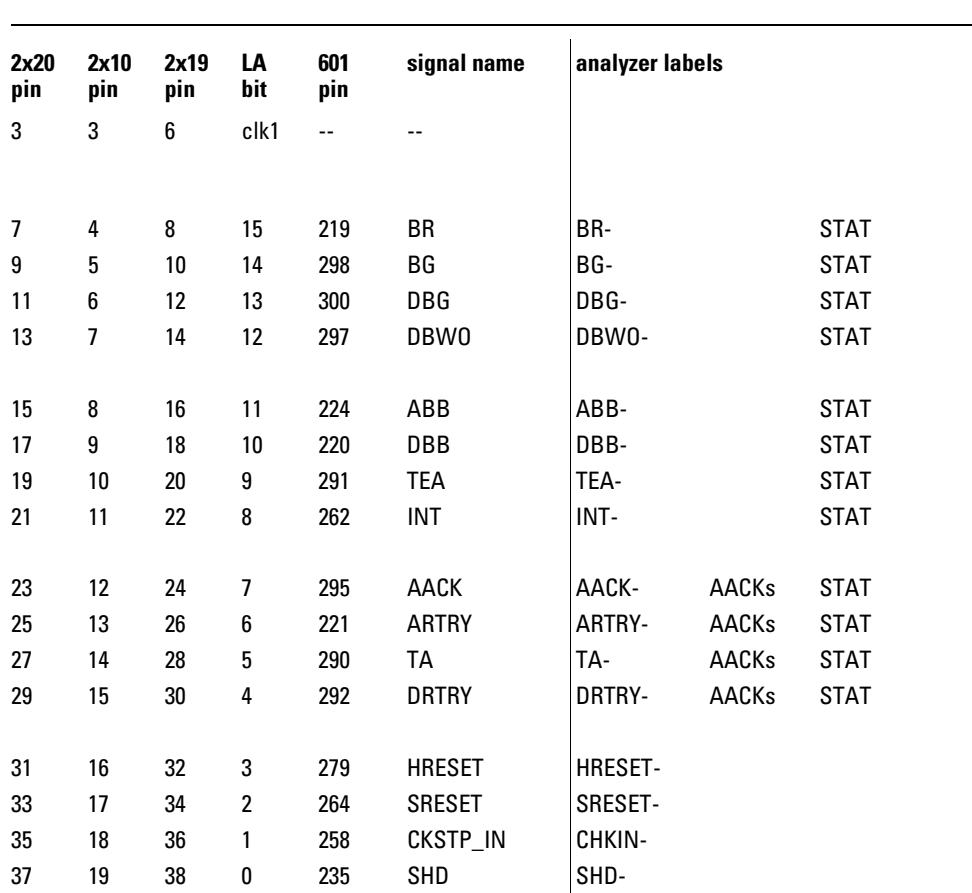

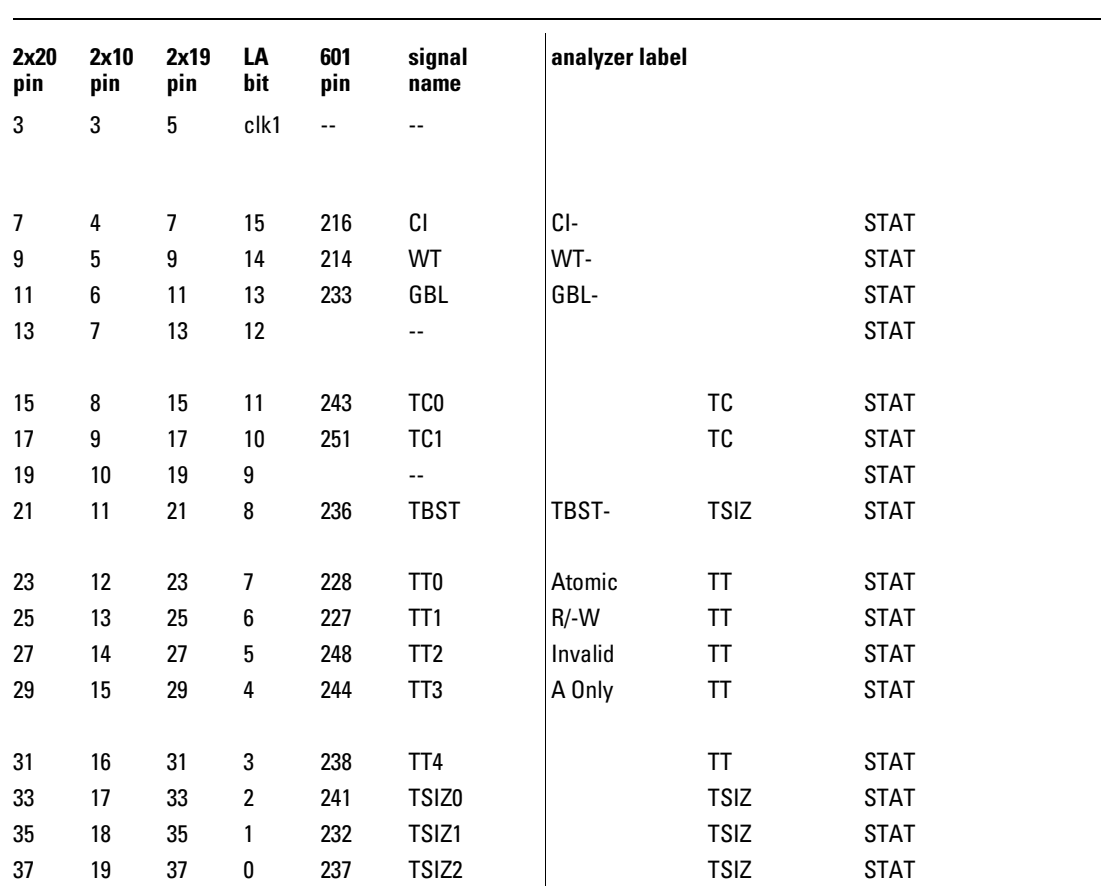

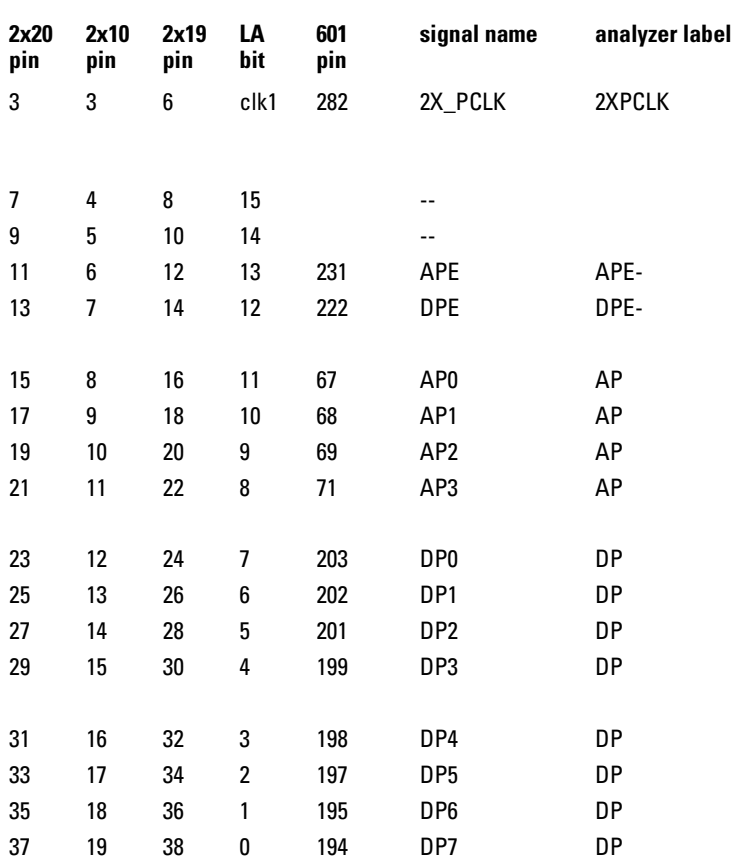
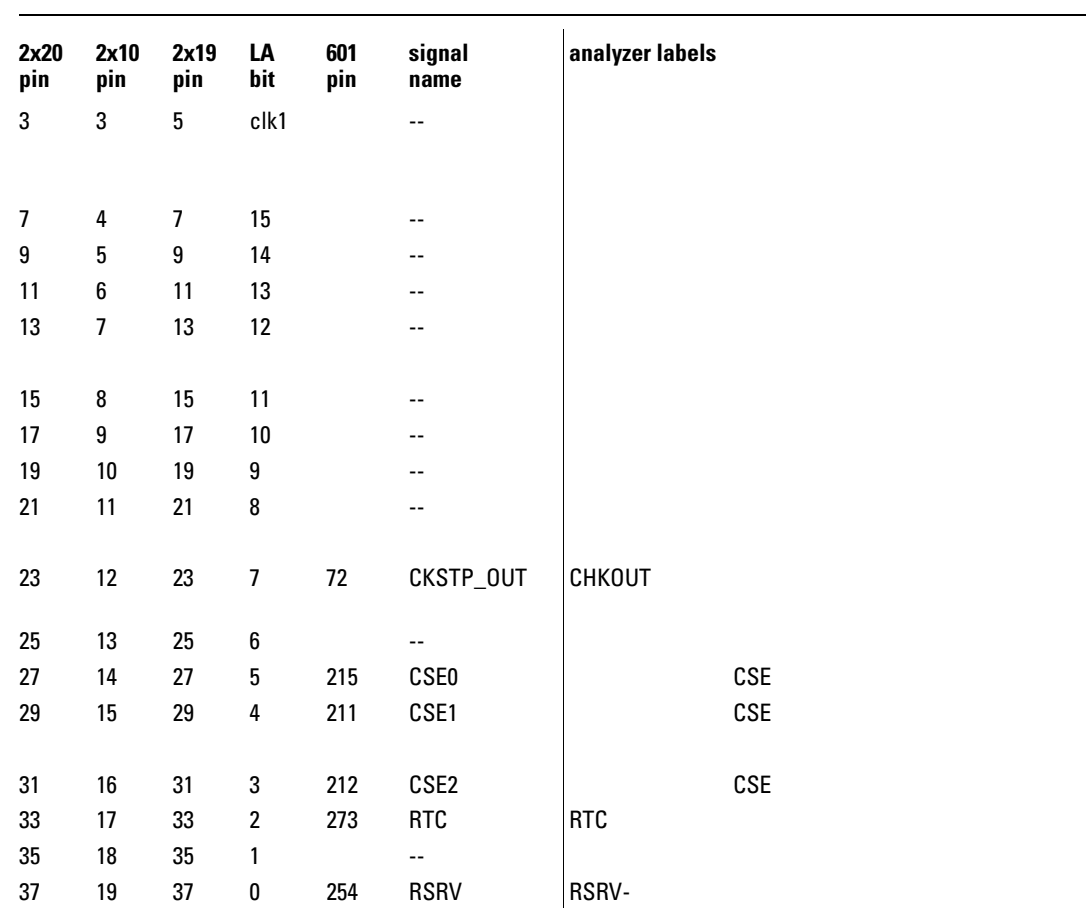

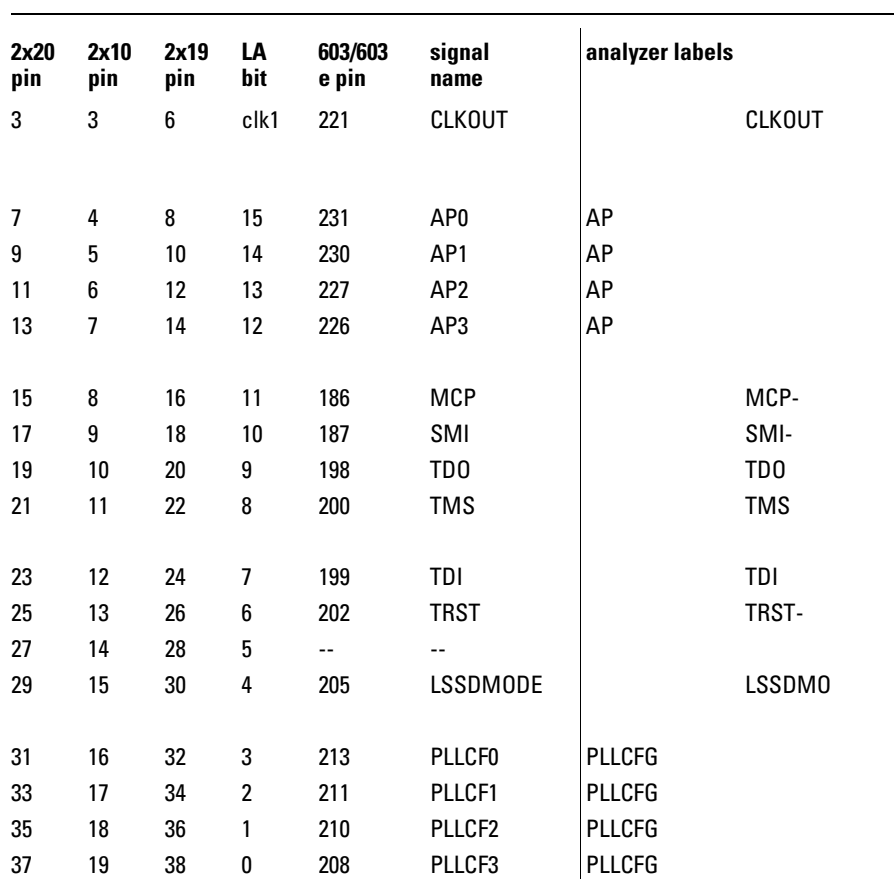

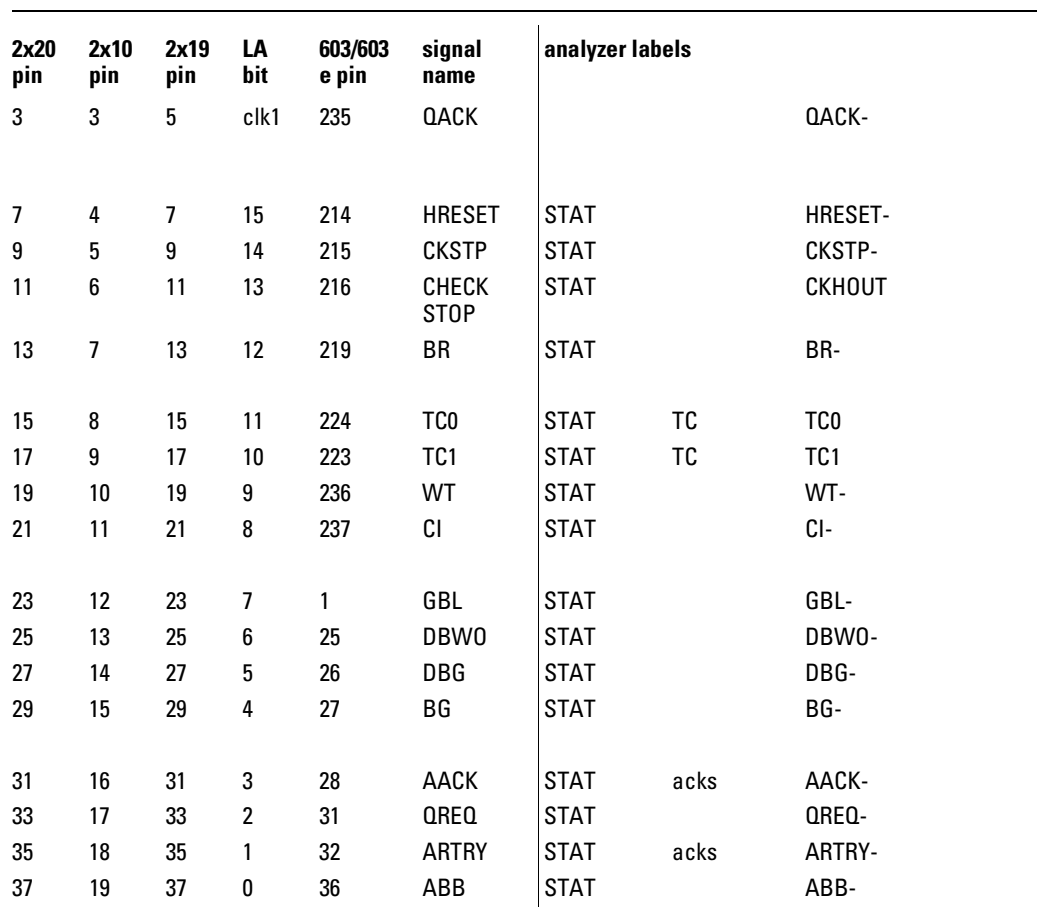

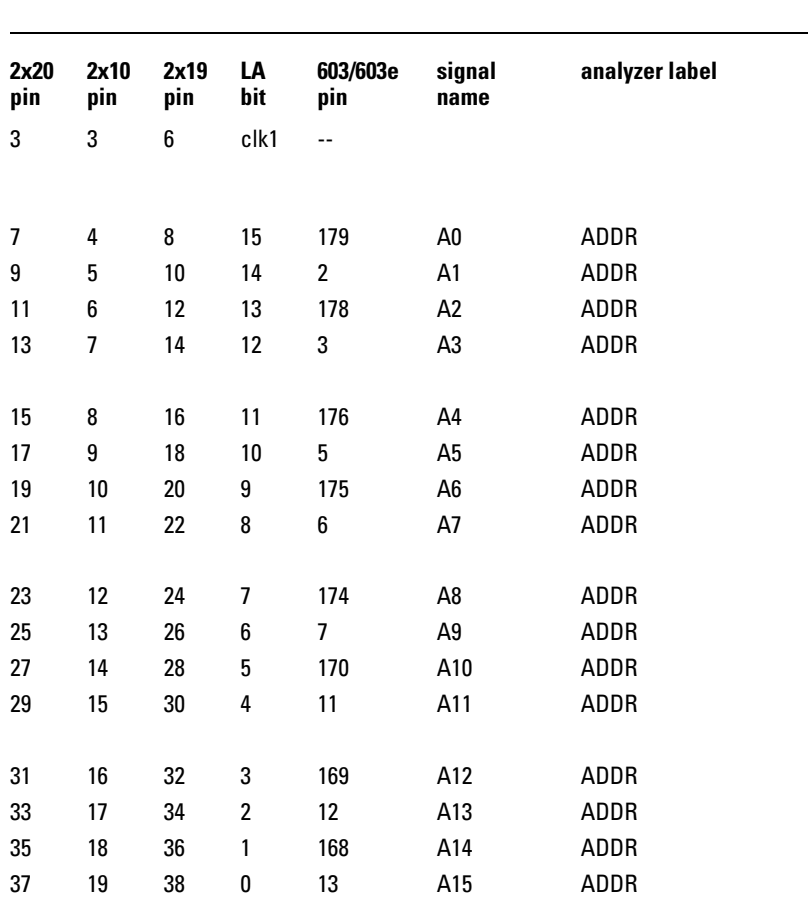

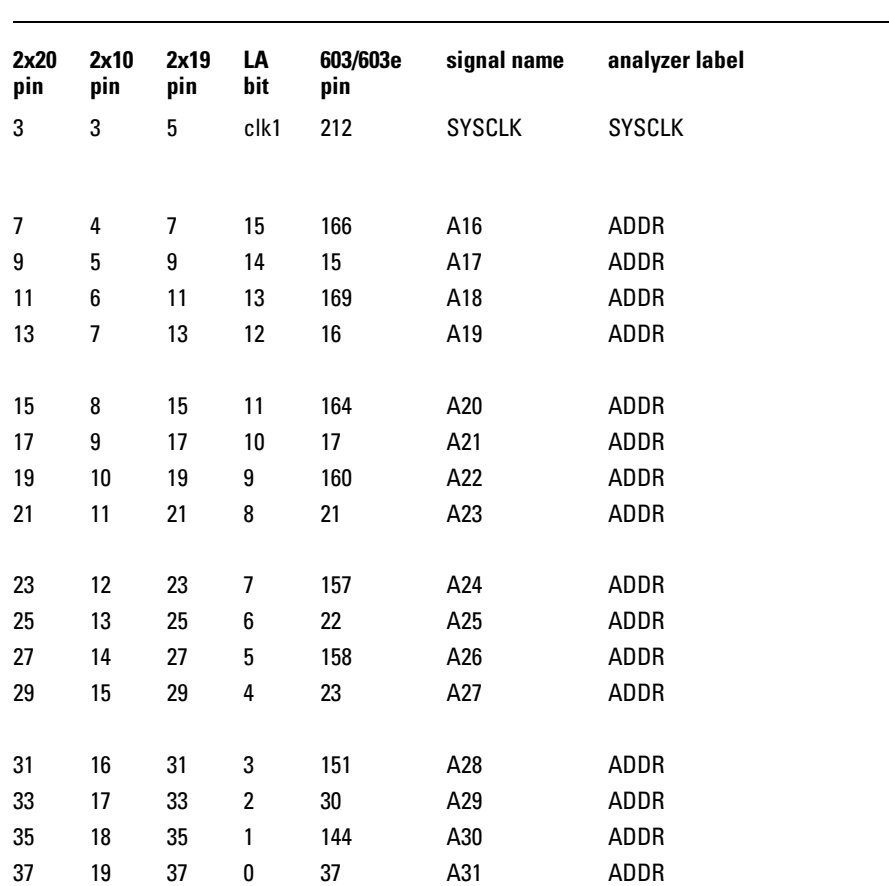

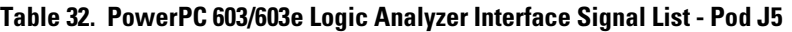

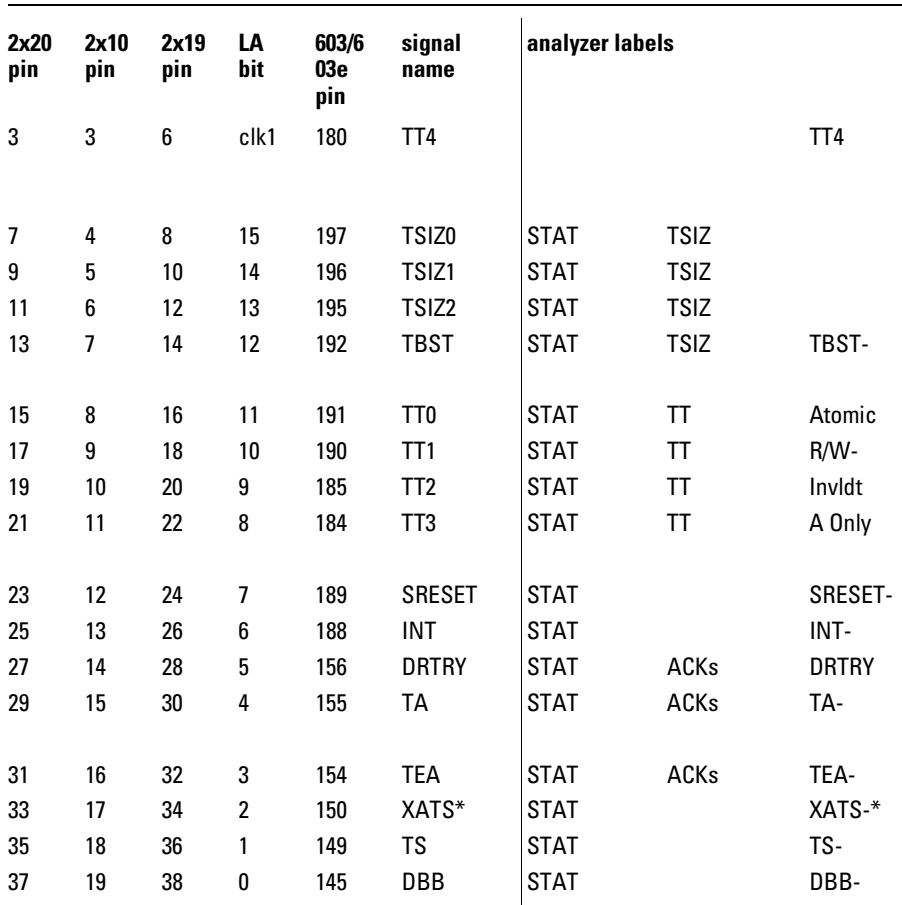

\*If you are probing a 603e, the signal labeled XATS- is actually CSE1 (and CSE, on pod J6, is actually CSE0). You may wish to change the name of this label. In the format menu, select the XATS label, and use the Modify Label feature to change the name to CSE1. (DO NOT modify the bit assignments to the STAT label.)

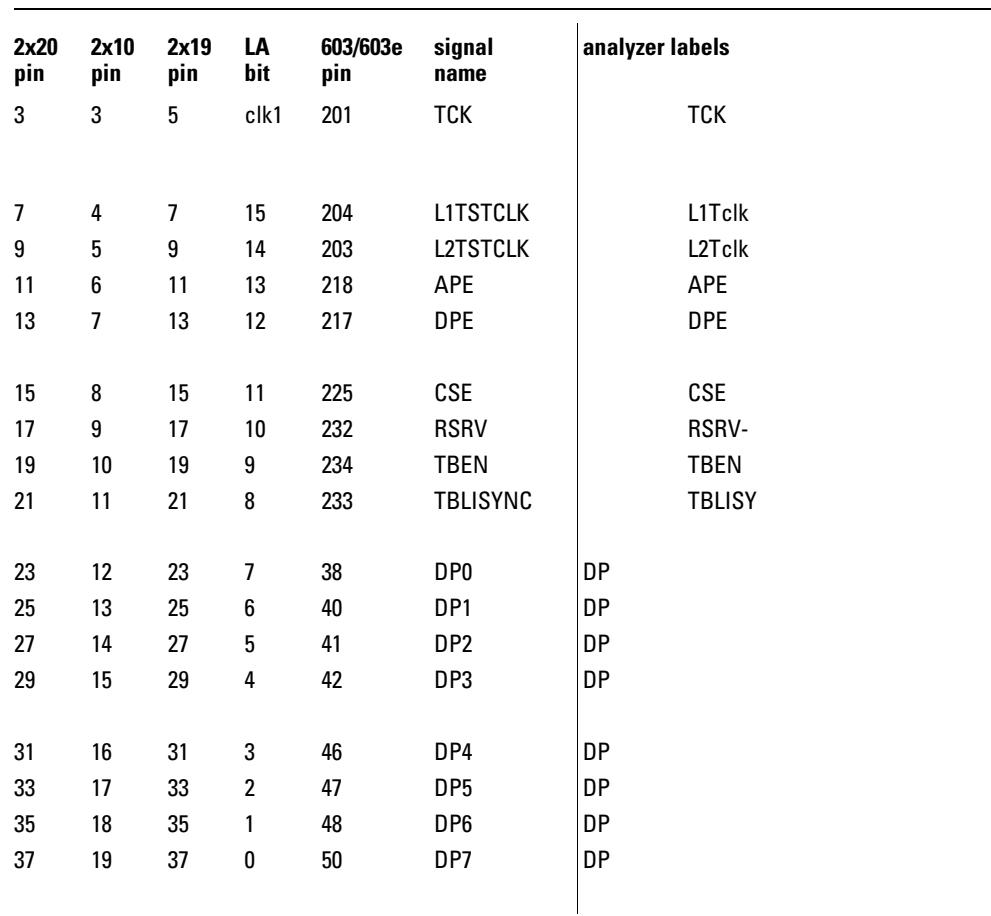

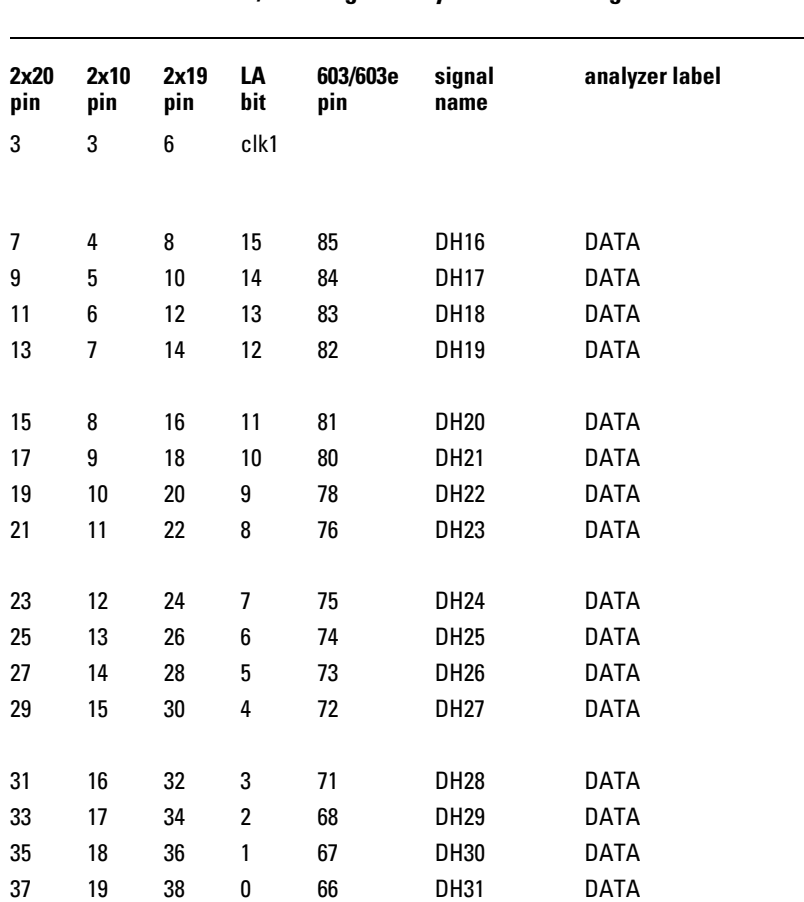

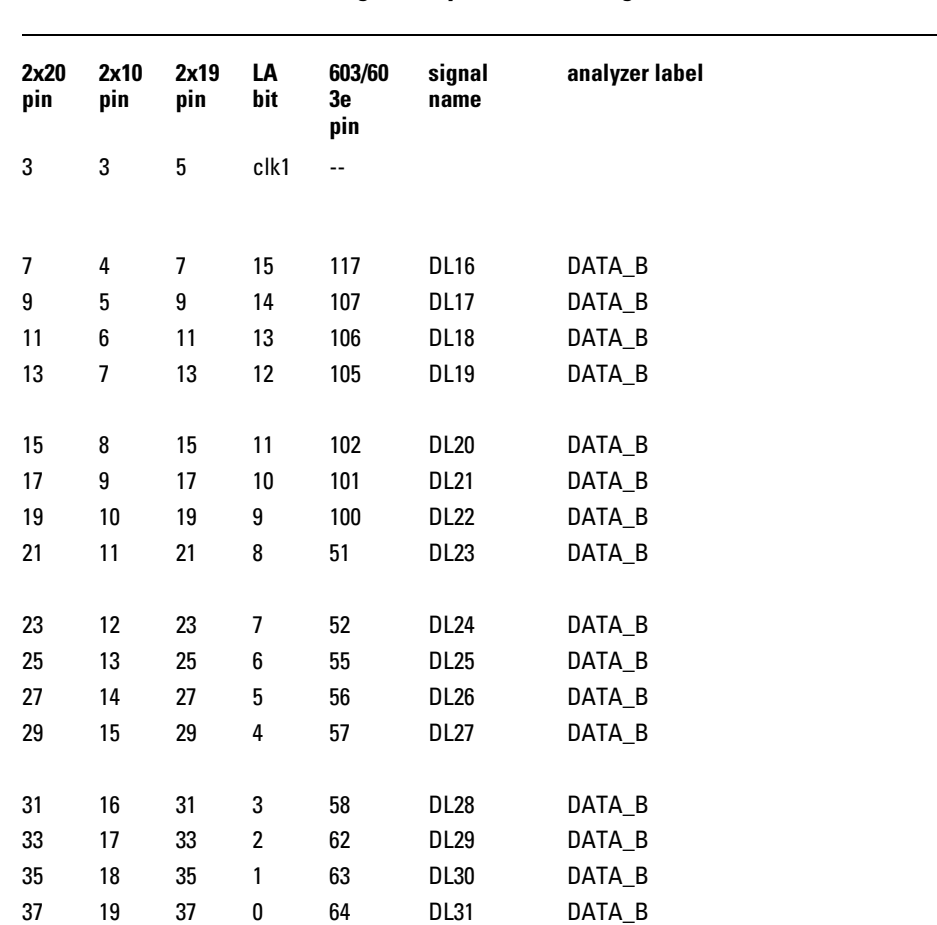

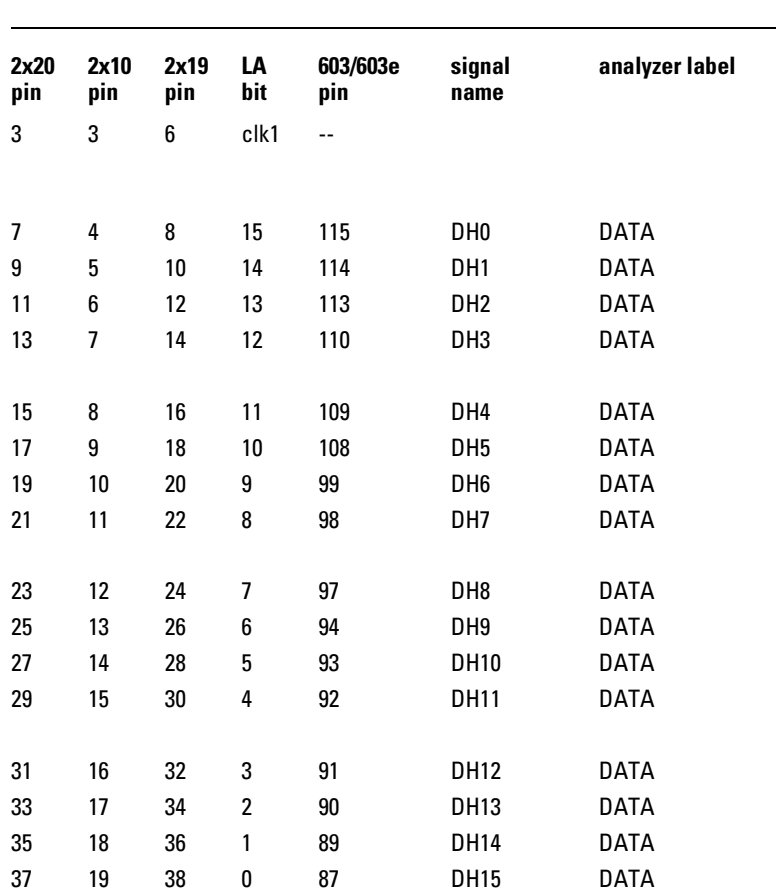

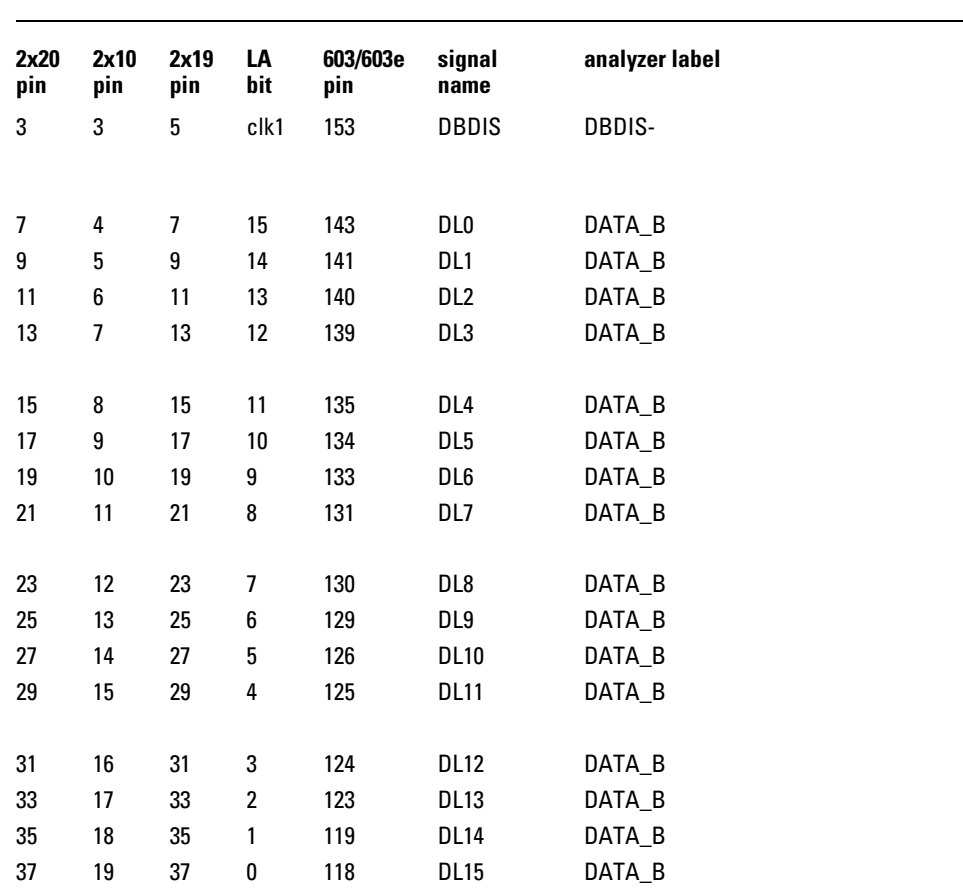

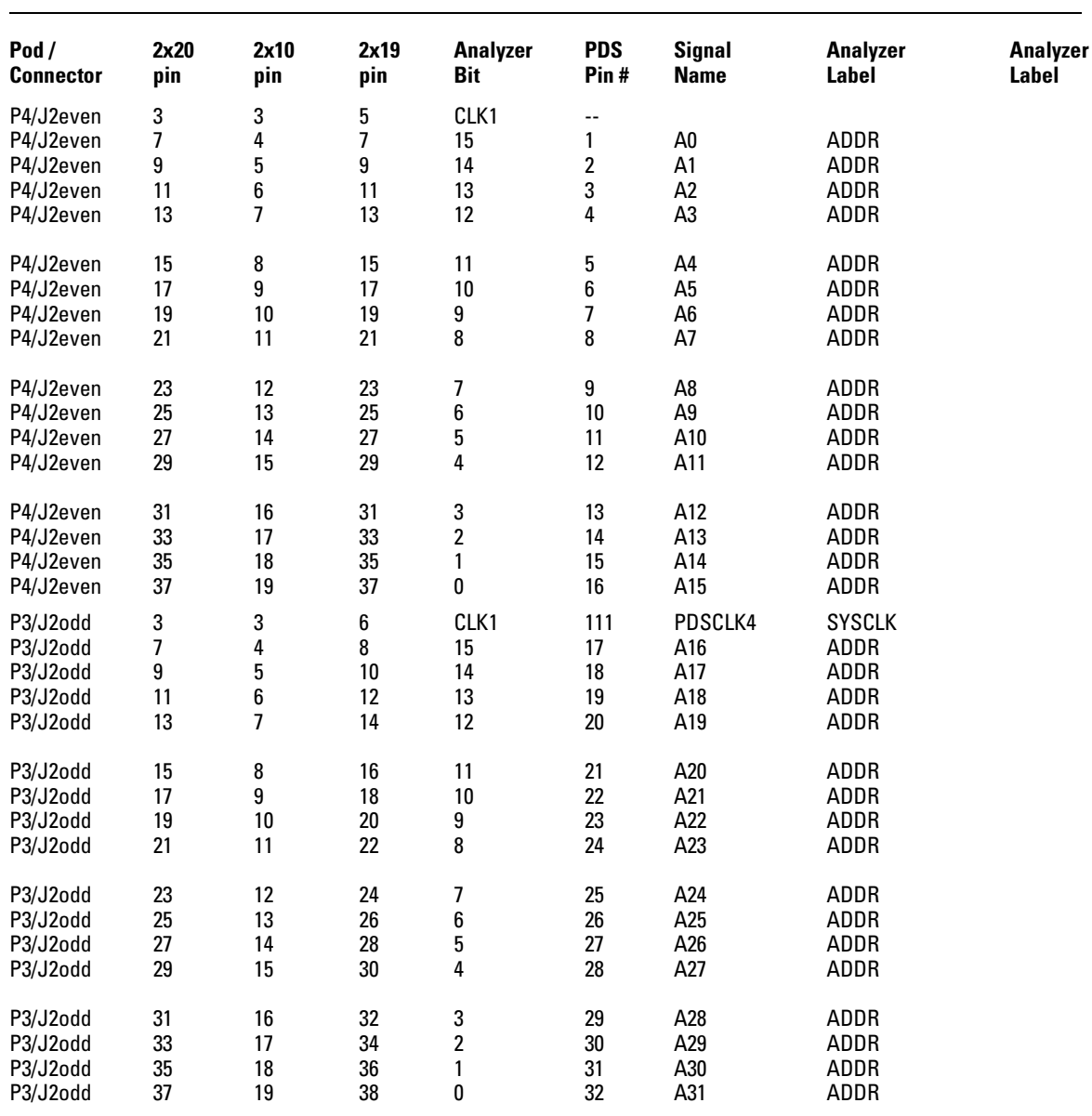

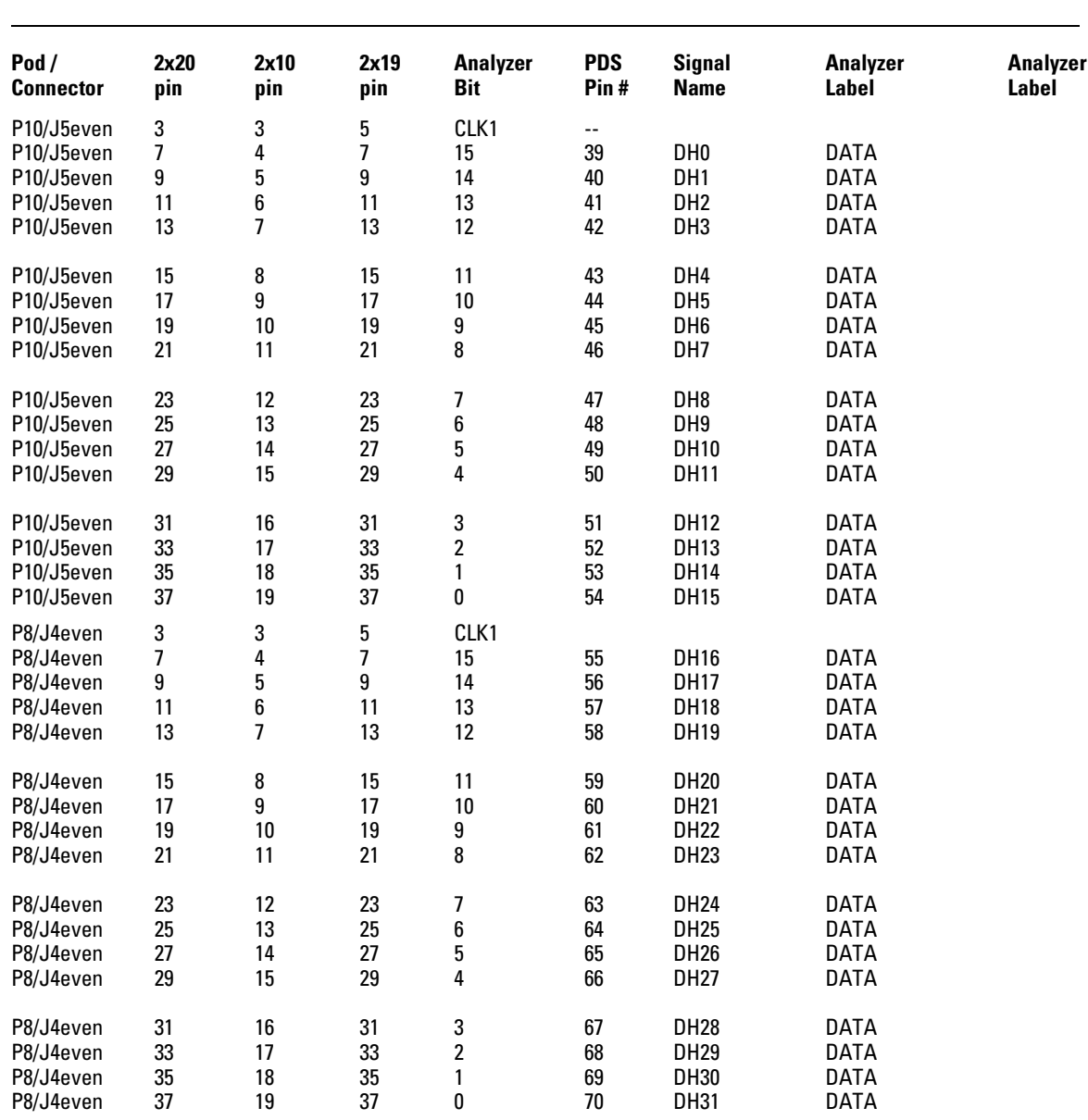

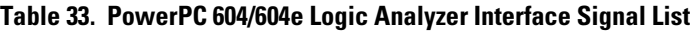

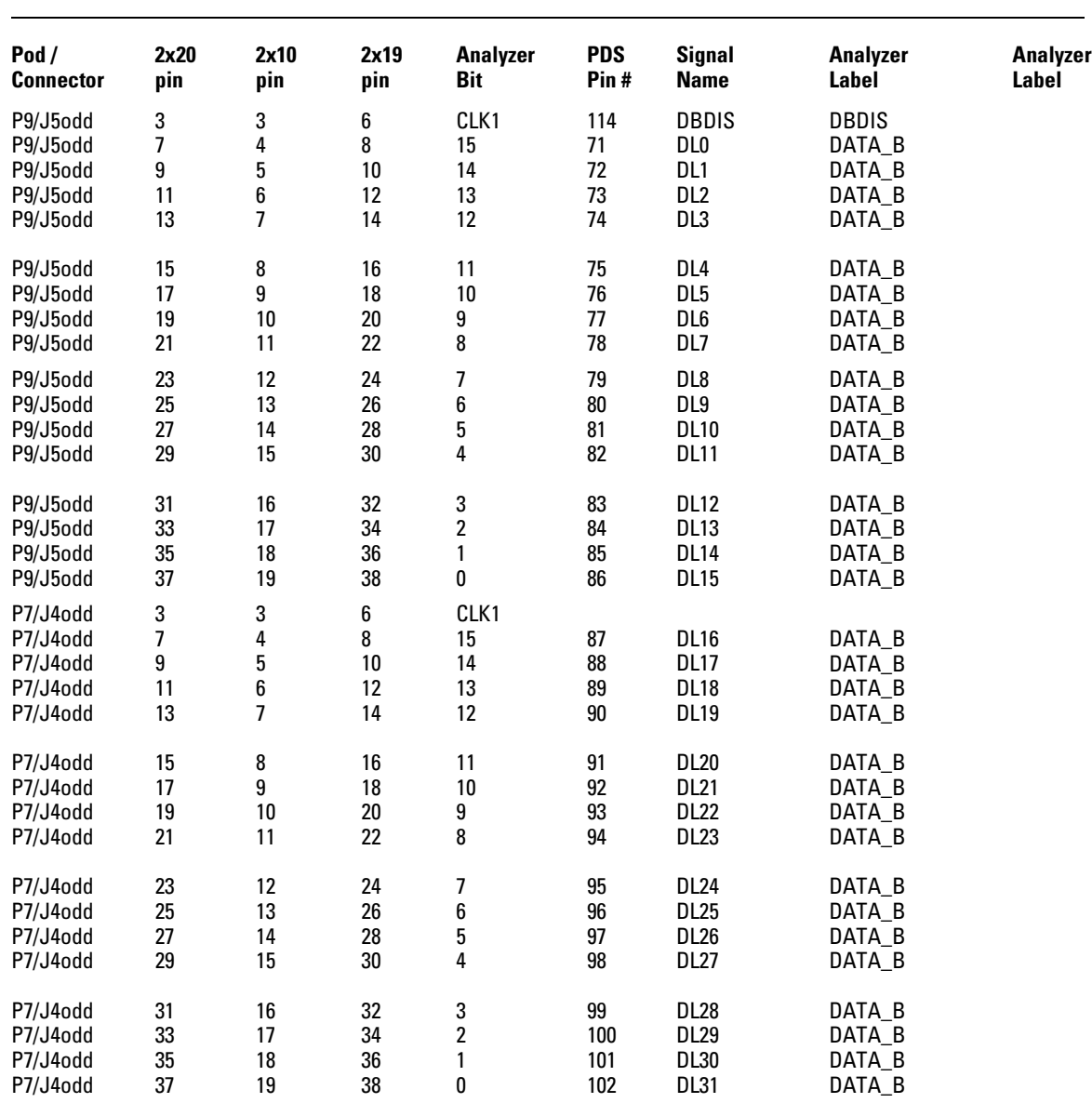

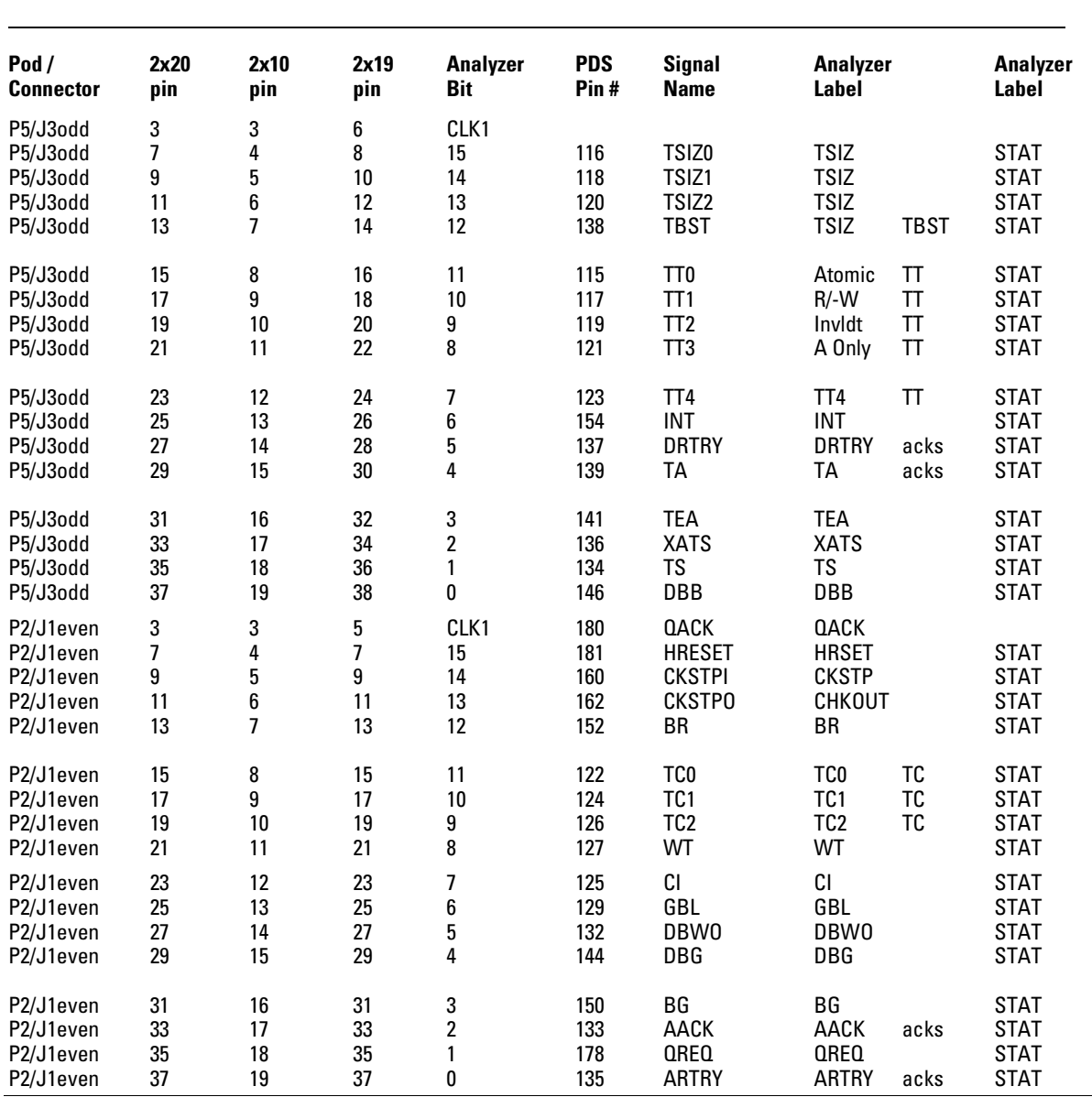

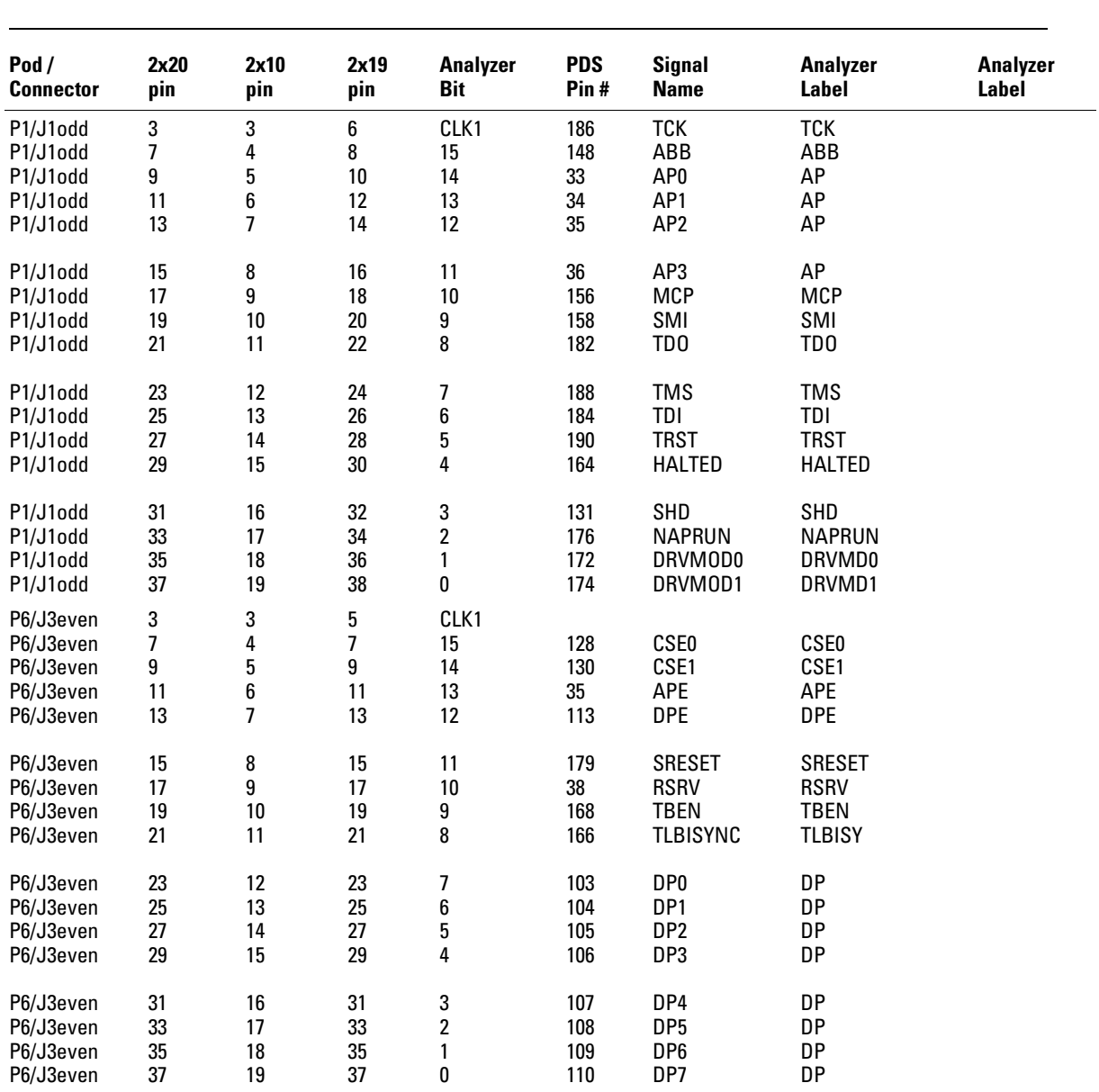

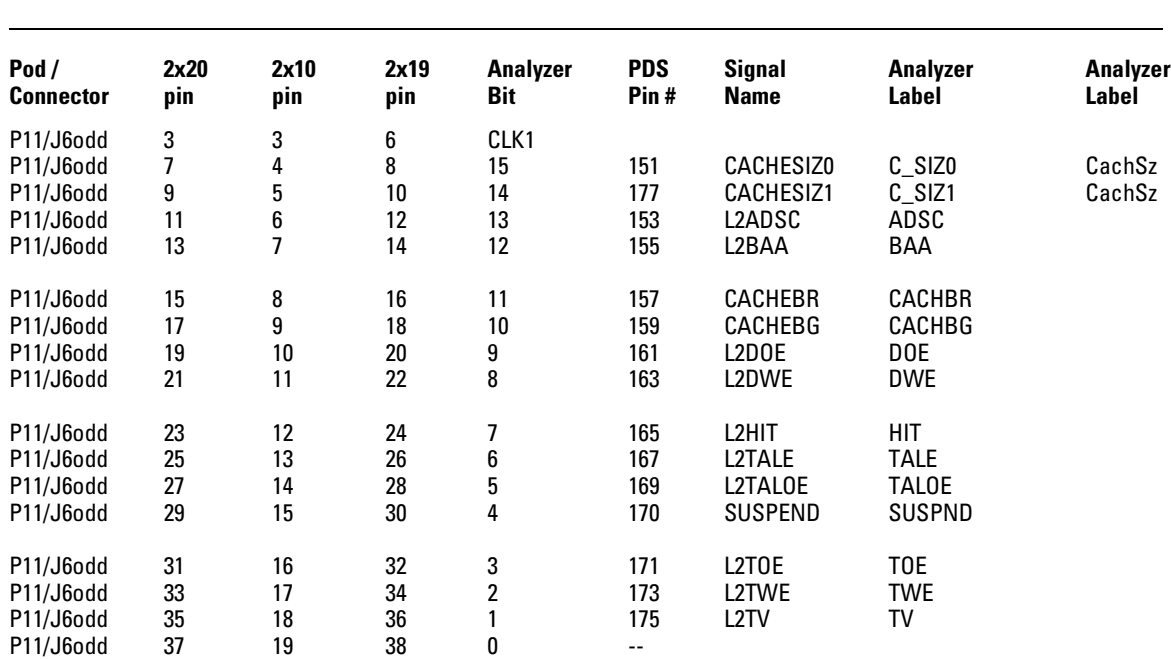

A

# If You Have a Problem

# If You Have a Problem

Occasionally, a measurement may not give the expected results. If you encounter difficulties while making measurements, use this chapter to guide you through some possible solutions. Each heading lists a problem you may encounter, along with some possible solutions.

If you still have difficulty using the analyzer after trying the suggestions in this chapter, please contact your local Agilent service center.

**CAUTION** When you are working with the analyzer, be sure to power down both the analyzer and the target system before disconnecting or connecting cables, probes, and preprocessors. Otherwise, you may damage circuitry in the analyzer, preprocessor, or target system.

## Analyzer Problems

This section lists general problems that you might encounter while using the analyzer.

## Intermittent data errors

This problem is usually caused by poor connections, incorrect signal levels, or marginal timing.

- $\Box$  Remove and reseat all cables and probes, ensuring that there are no bent pins on the preprocessor interface or poor probe connections.
- $\Box$  Adjust the threshold level of the data pod to match the logic levels in the system under test.
- $\Box$  Use an oscilloscope to check the signal integrity of the data lines.

Clock signals for the state analyzer must meet particular pulse shape and timing requirements. Data inputs for the analyzer must meet pulse shape and setup and hold time requirements.

**See Also** See "Capacitive Loading" in this chapter for information on other sources of intermittent data errors.

## Unwanted triggers

Unwanted triggers can be caused by instructions that were fetched but not executed.

 $\Box$  Add the prefetch queue or pipeline depth to the trigger address to avoid this problem.

The logic analyzer captures prefetches, even if they are not executed. When you are specifying a trigger condition or a storage qualification that follows an instruction that may cause branching, an unused prefetch may generate an unwanted trigger.

## No activity on activity indicators

- $\Box$  Check for loose cables, board connections, and preprocessor interface connections.
- $\Box$  Check for bent or damaged pins on the preprocessor probe.

## No trace list display

If there is no trace list display, it may be that your analysis specification is not correct for the data you want to capture, or that the trace memory is only partially filled.

- $\Box$  Check your analysis sequencer specification to ensure that it will capture the events of interest.
- $\Box$  Try stopping the analyzer; if the trace list is partially filled, this should display the contents of trace memory.

## Target System Problems

This section lists problems that you might encounter with the target system. If the solutions suggested here do not correct the problem, you may have a damaged preprocessor. Contact your local Agilent Sales Office if you need further assistance.

## Target system will not boot up

If the target system will not boot up after connecting the logic analyzer, the microprocessor (if socketed) or the cables may not be installed properly, or they may not be making electrical contact.

- $\Box$  Ensure that you are following the correct power-on sequence for the logic analyzer and target system.
	- **1** Power up the analyzer.
	- **2** Power up the target system.

If you power up the target system before you power up the logic analyzer, interface circuitry may latch up and prevent proper target system operation.

- $\Box$  Verify that the microprocessor and the cables are securely inserted into their respective sockets.
- $\Box$  Verify that the logic analyzer cables are in the proper sockets of the target system and are firmly inserted.

## Erratic trace measurements

There are several general problems that can cause erratic variations in trace lists and inverse assembly failures.

 $\Box$  Do a full reset of the target system before beginning the measurement.

Some designs require a full reset to ensure correct configuration.

 $\Box$  Ensure that your target system meets the timing requirements with the logic analyzer probe connected.

See "Capacitive Loading" in this chapter. While logic analyzer loading is slight, pin protectors, extenders, and adapters may increase it to unacceptable levels. If the target system design has close timing margins, such loading may cause incorrect processor functioning and give erratic trace results.

 $\square$  Ensure that you have sufficient cooling for the microprocessor.

Microprocessors such as the i486, Pentium<sup>TM</sup>, and MC68040 generate substantial heat. You should ensure that you have ambient temperature conditions and airflow that meet or exceed the requirements of the microprocessor manufacturer.

## Capacitive loading

Excessive capacitive loading can degrade signals, resulting in incorrect capture by the logic analyzer, or system lockup in the microprocessor. All interfaces add additional capacitive loading, as can custom probe fixtures you design for your application.

Careful layout of your target system can minimize loading problems and result in better margins for your design. This is especially important for systems that are running at frequencies greater than 50 MHz.

 $\Box$  Remove as many pin protectors, extenders, and adapters as possible.

## Inverse Assembler Problems

This section lists problems that you might encounter while using the inverse assembler.

When you obtain incorrect inverse assembly results, it may be unclear whether the problem is in the preprocessor or in your target system. If you follow the suggestions in this section to ensure that you are using the preprocessor and inverse assembler correctly, you can proceed with confidence in debugging your target system.

## No inverse assembly or incorrect inverse assembly

This problem may be due to incorrect synchronization, modified configuration, incorrect connections, or a hardware problem in the target system. A locked status line can cause incorrect or incomplete inverse assembly.

 $\Box$  Verify that the inverse assembler has been synchronized by placing an opcode at the top of the display (not at the cursor position) and pressing the Invasm key.

The inverse assembler works from the first line of the trace *display.* If you jump to the middle of a trace and select Invasm, prior trace states may not be disassembled correctly. If you move to several random places in the trace list and synchronize the disassembly each time, the trace disassembly is only guaranteed to be correct for the portion of the trace list disassembled. See "To synchronize the inverse assembler" in Chapter 2 for more information.

### $\Box$  Ensure that each logic analyzer pod is connected to the correct connector.

There is not always a one-to-one correspondence between analyzer pod numbers and connector numbers. Target systems must supply address (ADDR), data (DATA), and status (STAT) information to the analyzer in a predefined order. The cable connections for each connector are often altered to support that need. Thus, one target system might require that you connect cable 2 to analyzer pod 2, while another will require you to connect cable 5 to analyzer pod 2. See Chapter 1 for connection information.

- $\Box$  Check the activity indicators for status lines locked in a high or low state.
- Verify that the STAT, DATA, and ADDR format labels have not been modified from their default values.

These labels must remain as they are configured by the configuration file. Do not change the names of these labels or the bit assignments within the labels. Some preprocessors also require other data labels. See Chapter 2 for more information.

 $\Box$  Verify that all microprocessor caches and memory managers have been disabled.

In most cases, if the microprocessor caches and memory managers remain enabled you should still get inverse assembly. It may be incorrect because a portion of the execution trace was not visible to the logic analyzer.

 $\Box$  Verify that storage qualification has not excluded storage of all the needed opcodes and operands.

## Inverse assembler will not load or run

You need to ensure that you have the correct system software loaded on your analyzer.

 $\square$  Ensure that the inverse assembler is on the same disk as the configuration files you are loading.

Configuration files for the state analyzer contain a pointer to the name of the corresponding inverse assembler. If you delete the inverse assembler or rename it, the configuration process will fail to load the disassembler. See Chapter 1 for details.

## Intermodule Measurement Problems

Some problems occur only when you are trying to make a measurement involving multiple modules.

## An event wasn't captured by one of the modules

If you are trying to capture an event that occurs very shortly after the event that arms one of the measurement modules, it may be missed due to internal analyzer delays. For example, suppose you set the oscilloscope to trigger upon receiving a trigger signal from the logic analyzer because you are trying to capture a pulse that occurs right after the analyzer's trigger state. If the pulse occurs too soon after the analyzer's trigger state, the oscilloscope will miss the pulse.

### $\Box$  Adjust the skew in the Intermodule menu.

You may be able to specify a skew value that enables the event to be captured.

### $\Box$  Change the trigger specification for modules upstream of the one with the problem.

If you are using a logic analyzer to trigger the scope, try specifying a trigger state one state before the one you are using. This may be more difficult than working with the skew because the prior state may occur more often and not always be related to the event you are trying to capture with the oscilloscope.

## Messages

This section lists some of the messages that the analyzer displays when it encounters a problem.

## ". . . Inverse Assembler Not Found"

This error occurs if you rename or delete the inverse assembler file that is attached to the configuration file. Ensure that the inverse assembler file is not renamed or deleted.

A–10 E2449B PowerPC Software Interface

## "Measurement Initialization Error"

This error occurs when you have installed the cables incorrectly for one or two 16550A logic analysis cards. The following diagrams show the correct cable connections for one-card and two-card installations. Ensure that your cable connections match the silk screening on the card. Then, repeat the measurement.

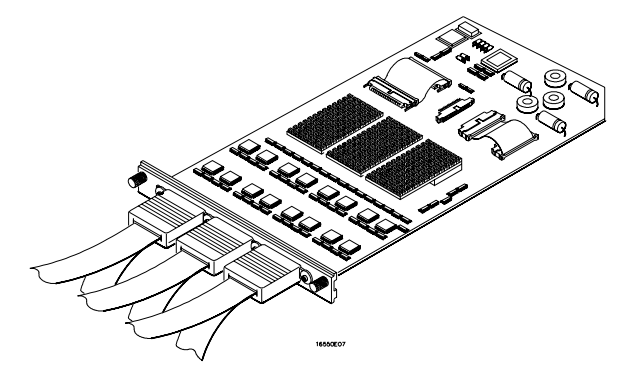

**Cable Connections for One-Card 16550A Installations**

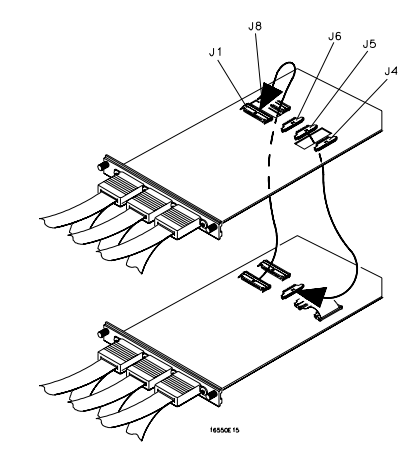

**Cable Connections for Two-Card 16550A Installations**

**See Also** The *16550A 100-MHz State/500-MHz Timing Logic Analyzer Service Guide*.

## "No Configuration File Loaded"

This is usually caused by trying to load a configuration file for one type of module/system into a different type of module/system.

 $\Box$  Verify that the appropriate module has been selected from the Load {module} from File {filename} in the 16500A/B/C disk operation menu. Selecting Load {All} will cause incorrect operation when loading most preprocessor interface configuration files.

**See Also** Chapter 1 describes how to load configuration files.

## "Selected File is Incompatible"

This occurs when you try to load a configuration file for the wrong module. Ensure that you are loading the appropriate configuration file for your logic analyzer.

## "Slow or Missing Clock"

- $\Box$  This error message might occur if the logic analyzer cards are not firmly seated in the 16500A/B/C or 16501A frame. Ensure that the cards are firmly seated.
- $\Box$  This error might occur if the target system is not running properly. Ensure that the target system is on and operating properly.
- $\Box$  If the error message persists, check that the logic analyzer pods are connected to the proper connectors on the preprocessor interface. See Chapter 1 to determine the proper connections.

A–12 E2449B PowerPC Software Interface

## "Waiting for Trigger"

If a trigger pattern is specified, this message indicates that the specified trigger pattern has not occurred. Verify that the triggering pattern is correctly set.

 $\hfill\Box$  When analyzing microprocessors that fetch only from word-aligned addresses, if the trigger condition is set to look for an opcode fetch at an address not corresponding to a word boundary, the trigger will never be found.

A–14 E2449B PowerPC Software Interface

© Copyright Agilent Technologies 1997-2002 All Rights Reserved.

Reproduction, adaptation, or translation without prior written permission is prohibited, except as allowed under the copyright laws.

### **Restricted Rights Legend**

Use, duplication, or disclosure by the U.S. Government is subject to restrictions set forth in subparagraph (C) (1) (ii) of the Rights in Technical Data and Computer Software Clause in DFARS 252.227-7013. Agilent Technologies Company, 3000 Hanover Street, Palo Alto, CA 94304 U.S.A. Rights for non-DOD U.S. Government Departments and Agencies are set forth in FAR 52.227-19(c)(1,2).

### **Document Warranty**

The information contained in this document is subject to change without notice. **Agilent Technologies makes no warranty of any kind with regard to this material, including, but not limited to, the implied warranties of**

### **merchantability or fitness for a particular purpose.** Agilent Technologies shall

not be liable for errors contained herein or for damages in connection with the furnishing, performance, or use of this material.

### **Safety**

This apparatus has been designed and tested in according to Internationaol Safety Requirements. To ensure safe operation and to keep the product safe, the information, cautions, and warnings in this user's guide must be heeded. In addition, note the external markings on the product that are described under "Safety Symbols."

### **Safety Symbols**

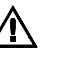

Instruction manual symbol: the product is marked with this symbol when it is necessary for you to refer to the instruction manual in order to protect against damage to the product.

Hazardous voltage symbol.

Earth terminal symbol: Used to indicate a circuit common connected to grounded chassis.

### **WARNING**

The Warning sign denotes a hazard. It calls attention to a procedure, practice, or the like, which, if not correctly performed or adhered to, could result in personal injury. Do not proceed beyond a Warning sign until the indicated conditions are fully understood and met.

### **CAUTION**

The Caution sign denotes a hazard. It calls attention to an operating procedure, practice, or the like, which, if not correctly performed or adhered to, could result in damage to or destruction of part or all of the product. Do not proceed beyond a Caution symbol until the indicated conditions are fully understood or met.

Agilent Technologies P.O. Box 2197 1900 Garden of the Gods Road Colorado Springs, CO 80901

### **Product Warranty**

This Agilent Technologies product has a warranty against defects in material and workmanship for a period of one year from date of shipment. During the warranty period, Agilent Technologies Company will, at its option, either repair or replace products that prove to be defective.

For warranty service or repair, this product must be returned to a service facility designated by Agilent Technologies.

For products returned to Agilent Technologies for warranty service, the Buyer shall prepay shipping charges to Agilent Technologies and Agilent Technologies shall pay shipping charges to return the product to the Buyer. However, the Buyer shall pay all shipping charges, duties, and taxes for products returned to Agilent Technologies from another country.

Agilent Technologies warrants that its software and firmware designated by Agilent Technologies for use with an instrument will execute its programming instructions when properly installed on that instrument. Agilent Technologies does not warrant that the operation of the instrument software, or firmware will be uninterrupted or error free.

### **Limitation of Warranty**

The foregoing warranty shall not apply to defects resulting from improper or inadequate maintenance by the Buyer, Buyer-supplied software or interfacing, unauthorized modification or misuse, operation outside of the environmental specifications for the product, or improper site preparation or maintenance.

### **No other warranty is expressed or implied. Agilent Technologies specifically disclaims the implied warranties of merchantability or fitness for a particular purpose.**

### **Exclusive Remedies**

The remedies provided herein are the buyer's sole and exclusive remedies. Agilent Technologies shall not be liable for any direct, indirect, special, incidental, or consequential damages, whether based on contract, tort, or any other legal theory.

### **Assistance**

Product maintenance agreements and other customer assistance agreements are available for Agilent Technologies products. For any assistance, contact your nearest Agilent Technologies Sales Office.

### **Certification**

Agilent Technologies Company certifies that this product met its published specifications at the time of shipment from the factory. Agilent Technologies further certifies that its calibration measurements are traceable to the United States National Institute of Standards and Technology, to the extent allowed by the Institute's calibration facility, and to the calibration facilities of other International Standards Organization members.

### **About this edition**

This is the first edition of the *Agilent E2449B PowerPC Software Inteface User's Guide.*

Publication number E2449-97002, February 2002 Printed in Malaysia

Printed in USA. E2449-97001, January 1997

New editions are complete revisions of the manual. Update packages, which are issued between editions, contain additional and replacement pages to be merged into the manual by you. The dates on the title page change only when a new edition is published.

A software or firmware code may be printed before the date. This code indicates the version level of the software or firmware of this product at the time the manual or update was issued. Many product updates do not require manual changes; and, conversely, manual corrections may be done without accompanying product changes. Therefore, do not expect a one-to-one correspondence between product updates and manual updates.

The following list of pages gives the date of the current edition and of any changed pages to that edition.

All pages original edition